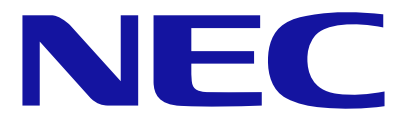

# Fibre Channel コントローラ (N8190-127/131/153/154 N8403-018/034)

# Target ID固定手順書

2010.11.15

開示および用途制限資料

この資料にかかわるすべての権利は日本電気株式会社にあります。提供された目的以外にこの 資料を使用することはできません。また、日本電気株式会社の許可なく、この資料の複製・改 変・第三者への開示を行うことはできません。

# <span id="page-1-0"></span>■ はじめに

本書は N8190-127/131/153/154/N8403-018/034 Fibre Channel コントロ ーラ(以下 FC コントローラ)で接続した iStorage に対して Windows Server 2008 R2/2008/2003 環境において Target ID を固定する手順について記載しています。

【対象 OS】

- Windows Server 2003 (x86) SP1 以降 ※1
- Windows Server 2003 (x64) SP1 以降 ※1
- Windows Server 2003 R2 (x86) 全 SP
- Windows Server 2003 R2 (x64) 全 SP
- Windows Server 2008 (x86) 全 SP
- Windows Server 2008 (x64) 全 SP
- Windows Server 2008 R2
	- ※1: 8Gbps 対応 FC コントローラ N8190-153/154/N8403-034 を使用 する場合は SP2 以降。

【対象 FC コントローラ】

- N8190-127
- N8190-131
- N8190-153
- N8190-154
- N8403-018
- N8403-034

【対象接続装置】

- iStorage D/E/S シリーズ
- 注意: iStorage Tシリーズを接続するときは『iStorage Tシリーズ Target ID 固定手 順書』を[http://istorage.file.fc.nec.co.jp/products/t/config/guide/](http://istorage.file.fc.nec.co.jp/products/t/config/guide/install_guide%0B/install.htm) [install\\_guide/install.htmか](http://istorage.file.fc.nec.co.jp/products/t/config/guide/install_guide%0B/install.htm)ら入手して参照してください。

【対象構成】

- 1 つの FC コントローラの配下に複数の iStorage D/E/S シリーズを FC スイッ チ経由で接続する構成で、ドライブレターを割り当てずに使用するとき。
- SAN Boot (FC デバイスに OS をインストールした)構成でないこと。
- 注意:1つの FC コントローラから接続される iStorage が1つだけの場合や、ドライブ レターを割り当てて使用する場合は、Target ID を固定する必要はありません。 SAN Boot 構成では OS が起動しなくなることがありますので、本書の手順で Target ID を固定しないでください。

#### 【商標および登録商標】

- Emulex および HBAnyware、LightPulse は、米国 Emulex Corporation の 登録商標です。
- Windows Server は、米国 Microsoft Corporation の米国およびその他の国 における登録商標です。

なお、本書において TM および®は明記していません。

#### 【略語/表記について】

本書で使用している主な略語および表記を説明します。

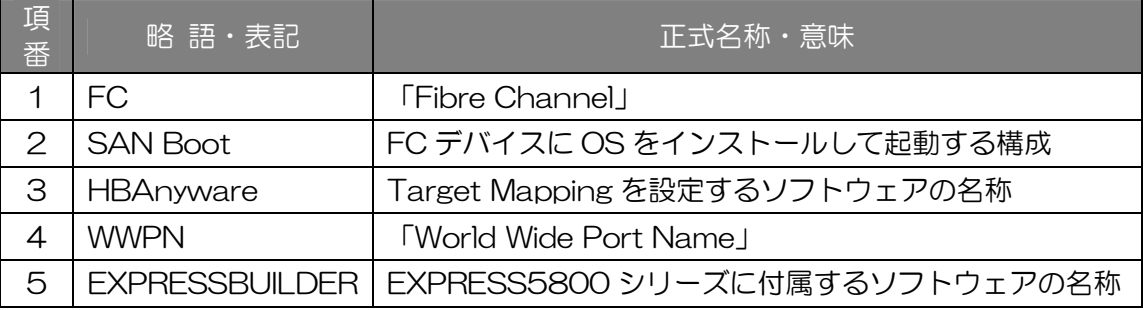

※本書内で「ボタン」、「タブ」等の表記は各取扱説明書の表記に準じています。

#### 【改版履歴】

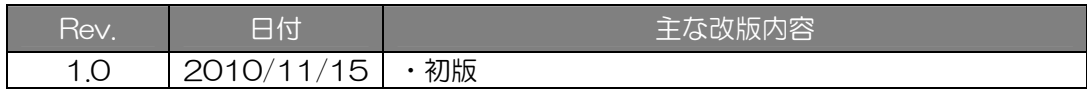

# 目次

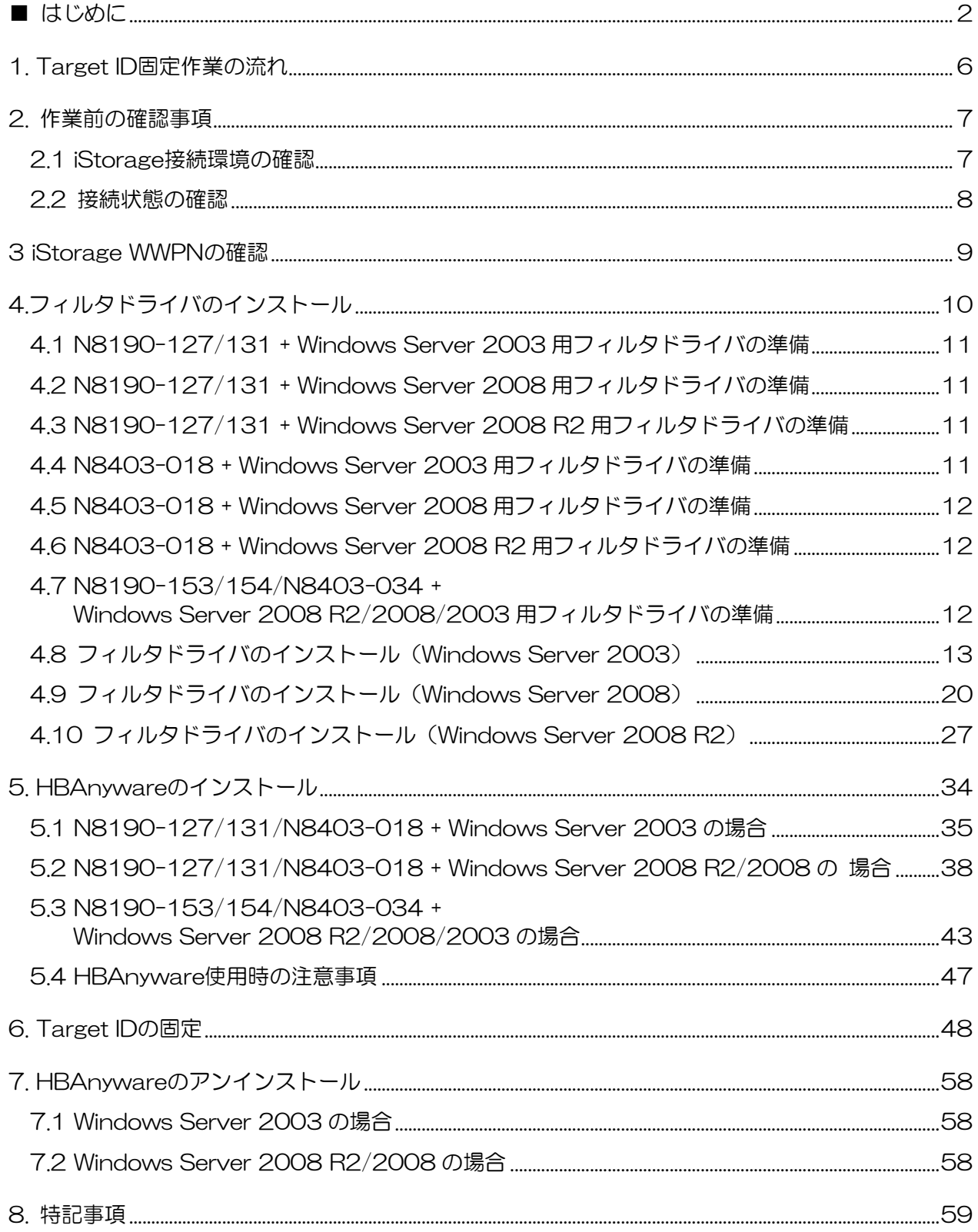

# <span id="page-5-0"></span>1. Target ID 固定作業の流れ

ご使用の環境(OS と FC コントローラの組み合わせ)により、ダウンロードするファイ ルおよびインストール方法等が異なりますので、注意してください。

本書で説明している『Target ID 固定作業』の流れを以下に記します。

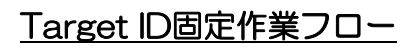

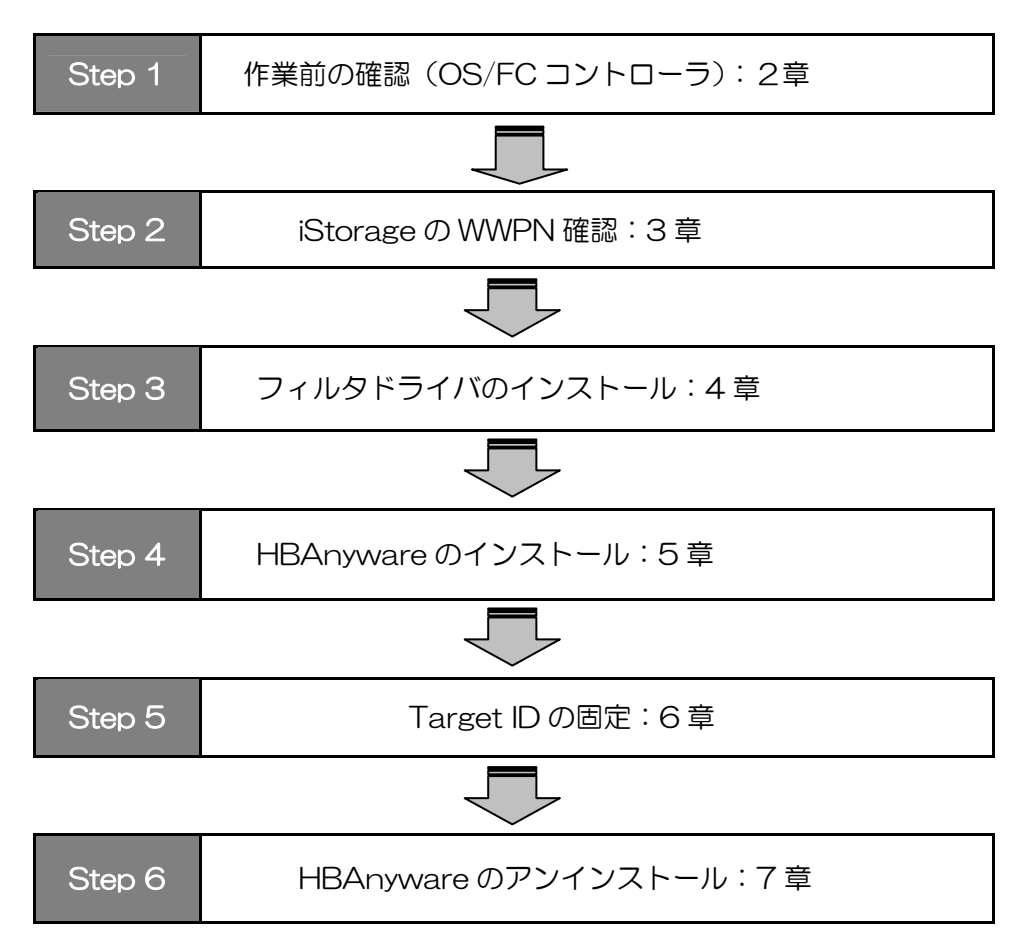

# <span id="page-6-0"></span>2. 作業前の確認事項

本章では『Target ID 固定作業』の作業前に確認が必要となる事項を説明します。

#### 2.1 iStorage 接続環境の確認

ご使用の環境が下表内で対象となっていることを確認します。

表 1 対象環境一覧

| 对象 OS          |                                                 |
|----------------|-------------------------------------------------|
| 1              | Windows Server 2003 (x86) SP1 以降 ※1             |
| $\overline{2}$ | Windows Server 2003 (x64) SP1 以降 ※1             |
| 3              | Windows Server 2003 R2 (x86) 全 SP               |
| 4              | Windows Server 2003 R2 (x64) 全 SP               |
| 5              | Windows Server 2008 $(x86) \hat{\equiv}$ SP     |
| 6              | Windows Server 2008 $(x64) \ntrianglelefteq$ SP |
|                | Windows Server 2008 R2                          |

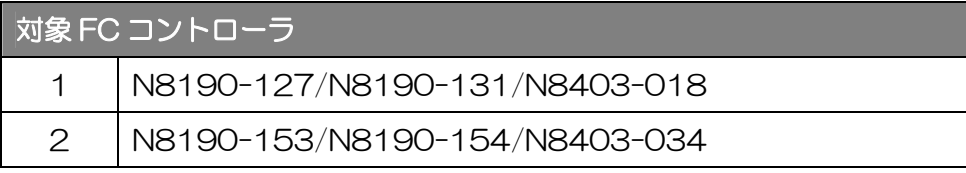

#### 対象接続装置

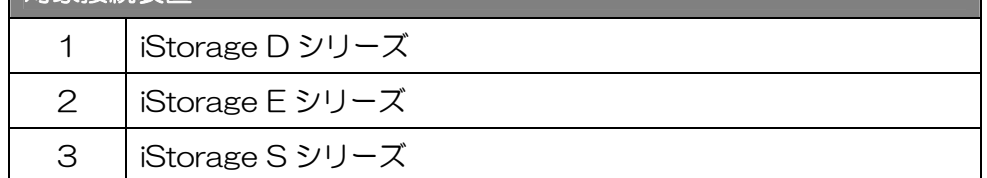

#### 対象構成

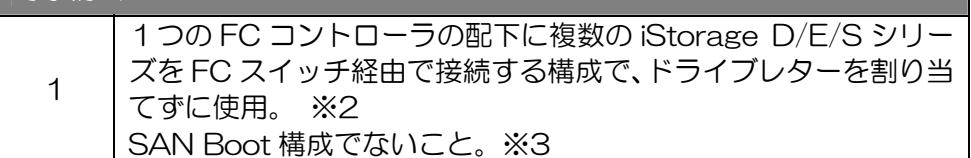

- ※1:N8190-153/154/N8403-034 を使用する場合は SP2 以降。
- ※2:1つの FC コントローラ配下に接続されている iStorage D/E/S シリーズが1つだけの場合や、 ドライブレターを割り当てて使用する場合は、Target ID を固定する必要はありません。
- ※3:SAN Boot 構成では OS が起動しなくなることがありますので、本書の手順で Target ID を固 定しないでください。

#### <span id="page-7-0"></span>2.2 接続状態の確認

ID 固定対象となる iStorage が OS から認識されていることを確認します。

【手順1】

「コンピュータの管理」→「デバイスマネージャ」を起動します。

【手順2】

対象となる iStorage が表示されていることを確認します。(下図参照)

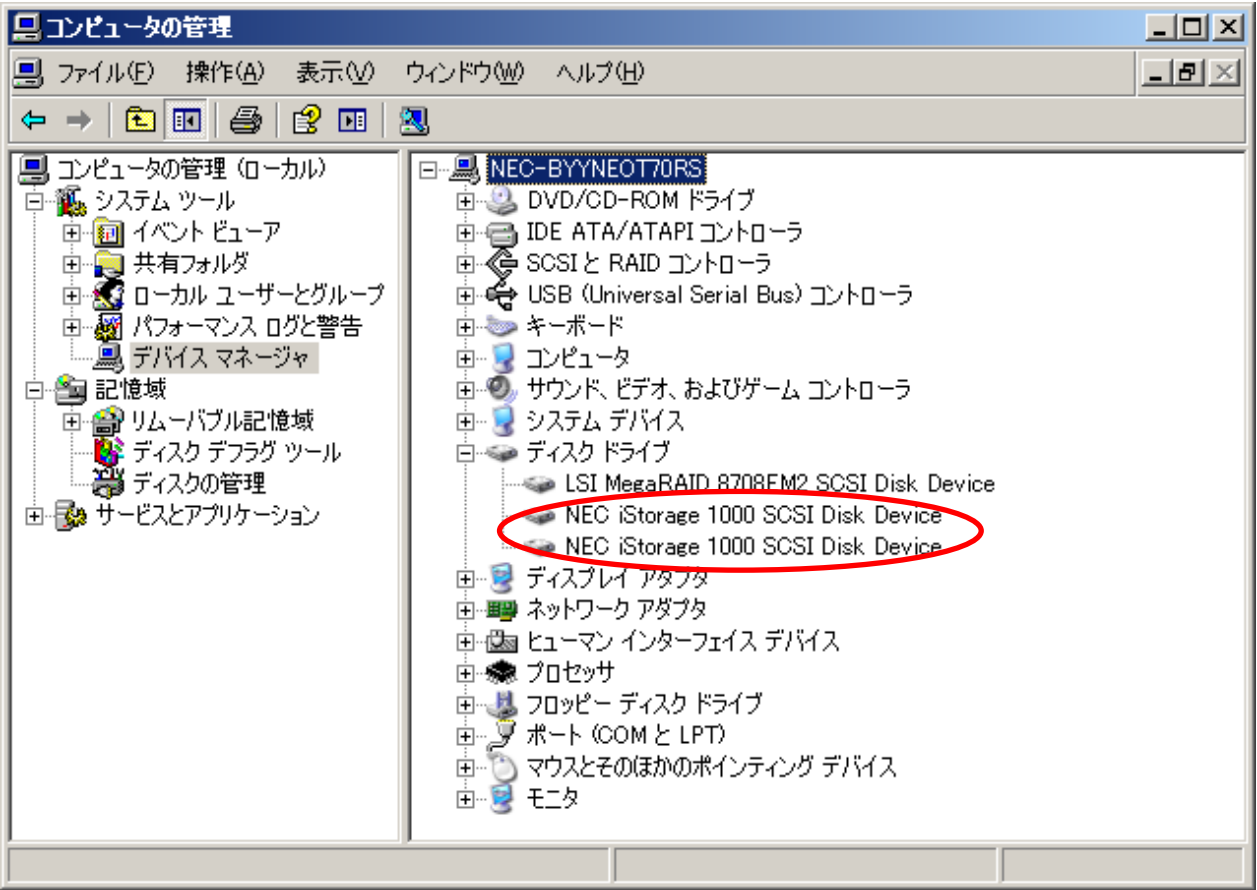

【手順3】

上記手順で OS から認識されていない場合(表示されない場合)には、本体装置との接 続状態(各デバイス・ケーブルの接続/設定等)を再度確認してください。

# <span id="page-8-0"></span>3 iStorage WWPN の確認

iStorage の WWPN(World Wide Port Name)の確認手順につきましては iStorage に付 属するユーザーズガイドを参照してください。

# <span id="page-9-0"></span>4.フィルタドライバのインストール

本章では、Target ID の固定に必要なフィルタドライバ(Emulex PLUS)のインストール 手順について説明します。

Target ID を固定設定するために使用するソフトウェア(HBAnyware)を正常に動作さ せるには、フィルタドライバをインストールする必要があります。また、使用されている 環境(OS と FC コントローラの組み合わせ)により、ドライバ収納場所、およびインス トール方法が異なります。表 2 を確認の上、適切な項を参照してフィルタドライバの準 備・インストールをおこなってください。

注意:適用されている FC コントローラドライバのバージョンが本章の指定と異なる場合 は下表のドライバ収納場所を参照して、FC コントローラのドライバ適用を実施し てください。

| 組合せ           | FC コントローラ                  | 対象 OS                                                                | ドライバ収納場所                                    | 参照項   |
|---------------|----------------------------|----------------------------------------------------------------------|---------------------------------------------|-------|
|               | N8190-127/131              | Windows Server 2003                                                  | FC コントローラ添付の<br>ドライバ CD※1                   | 4.1 項 |
| $\mathcal{P}$ |                            | Windows Server 2008                                                  | <b>EXPRESSBUILDER</b><br>$\divideontimes 2$ | 4.2 項 |
| З             |                            | Windows Server 2008 R2                                               | <b>EXPRESSBUILDER</b><br>$\divideontimes 2$ | 4.3 項 |
| 4             |                            | Windows Server 2003                                                  | <b>EXPRESSBUILDER</b><br>$\divideontimes 2$ | 4.4 項 |
| 5             | N8403-018                  | Windows Server 2008                                                  | <b>EXPRESSBUILDER</b><br>$\divideontimes 2$ | 4.5 項 |
| ട             |                            | Windows Server 2008 R2                                               | <b>EXPRESSBUILDER</b><br>$\divideontimes 2$ | 4.6 項 |
|               | N8190-153/154<br>N8403-034 | Windows Server 2008 R2<br>Windows Server 2008<br>Windows Server 2003 | FC コントローラ添付の<br>ドライバ CD                     | 4.7 項 |

表 2 ドライバ収納場所一覧

※1 添付のドライバ CD によっては、ドライバアップデートモジュールを入手する必要があ ります。

※2 EXPRESSBUILDER の Version によっては、OS のサポートキットを入手する必要が あります。

## <span id="page-10-0"></span>4.1 N8190-127/131 + Windows Server 2003 用フィルタドライバの準備

FC コントローラに添付のドライバ CD に"136-175610-\*\*\*-C"のような数字12桁 とアルファベット1文字の表示があることを確認します。この最後のアルファベットが C 以降の場合はこのドライバ CD の中にフィルタドライバが含まれています。

アルファベットが A もしくは B の場合はドライバアップデートモジュールが必要になりま すので"http://support.express.nec.co.jp/dload/2220000448/"よりドライバアッ プデートモジュールをダウンロードします。

ドライバ準備完了後は「4.8 フィルタドライバのインストール(Windows Server 2003)」へ進みます。

#### 4.2 N8190-127/131 + Windows Server 2008 用フィルタドライバの準備

本体装置に添付の EXPRESSBUILDER のバージョンが 5.10-009.01 以降であれば、 その EXPRESSBUILDER を使用して OEM-Disk を作成します。

それ以前のバージョンの場合は Windows Server2008 サポートキットにフィルタドラ イバが含まれていますので"http://support.express.nec.co.jp/w2008/"より使用され る本体装置の Windows Server 2008 用ドライバをダウンロードします。

ドライバ準備完了後は「4.9 フィルタドライバのインストール(Windows Server 2008)」へ進みます。

#### 4.3 N8190-127/131 + Windows Server 2008 R2 用フィルタドライバの準備

本体装置に添付の EXPRESSBUILDER のバージョンが 5.10-014.01 以降であれば、 その EXPRESSBUILDER を使用して OEM-Disk を作成します。

それ以前のバージョンの場合は Windows Server 2008 R2 サポートキットにフィルタ ドライバが含まれていますので"http://support.express.nec.co.jp/os/w2008r2/"よ り使用される本体装置の Windows Server 2008 R2 用ドライバをダウンロードします。

ドライバ準備完了後は「4.10 フィルタドライバのインストール(Windows Server 2008 R2)」へ進みます。

#### 4.4 N8403-018 + Windows Server 2003 用フィルタドライバの準備

本体装置に添付の EXPRESSBUILDER を使用して OEM-Disk を作成します。

ドライバ準備完了後は「4.8 フィルタドライバのインストール(Windows Server 2003)」へ進みます。

# <span id="page-11-0"></span>4.5 N8403-018 + Windows Server 2008 用フィルタドライバの準備

本体装置に添付の EXPRESSBUILDER のバージョンが 5.40-001.01 以降であれば、 その EXPRESSBUILDER を使用して OEM-Disk を作成します。

それ以前のバージョンの場合は Windows Server 2008 サポートキットにフィルタドラ イバが含まれていますので"http://support.express.nec.co.jp/w2008/"より使用され る本体装置の Windows Server 2008 用ドライバをダウンロードします。

ドライバ準備完了後は「4.9 フィルタドライバのインストール(Windows Server 2008)」へ進みます。

#### 4.6 N8403-018 + Windows Server 2008 R2 用フィルタドライバの準備

本体装置に添付の EXPRESSBUILDER のバージョンが 5.40-004.03 以降であれば、 その EXPRESSBUILDER を使用して OEM-Disk を作成します。

それ以前のバージョンの場合は Windows Server 2008 R2 サポートキットにフィルタ ドライバが含まれていますので"http://support.express.nec.co.jp/os/w2008r2/"よ り使用される本体装置の Windows Server 2008 R2 用ドライバをダウンロードします。

ドライバ準備完了後は「4.10 フィルタドライバのインストール(Windows Server 2008 R2)へ進みます。

## 4.7 N8190-153/154/N8403-034 + Windows Server 2008 R2/2008/2003 用フィルタドライバの準備

FC コントローラに添付のドライバ CD にフィルタドライバが含まれています。

OS が Windows Server 2003 の場合は「4.8 フィルタドライバのインストール (Windows Server 2003)」へ進みます。

OS が Windows Server 2008 の場合は「4.9 フィルタドライバのインストール (Windows Server 2008)」へ進みます。

OS が Windows Server 2008 R2 の場合は「4.10 フィルタドライバのインストール (Windows Server 2008 R2)」へ進みます。

# <span id="page-12-0"></span>4.8 フィルタドライバのインストール(Windows Server 2003)

以降の手順にしたがってフィルタドライバをインストールします。

【手順1】

搭載した FC コントローラのドライバ名称およびバージョンを確認します。 「コンピュータの管理」→「デバイスマネージャ」起動後、搭載した FC コントローラ を選択し、その「プロパティ」→「ドライバ」タブを開きます。 下表より確認し、指定された手順へ進みます。

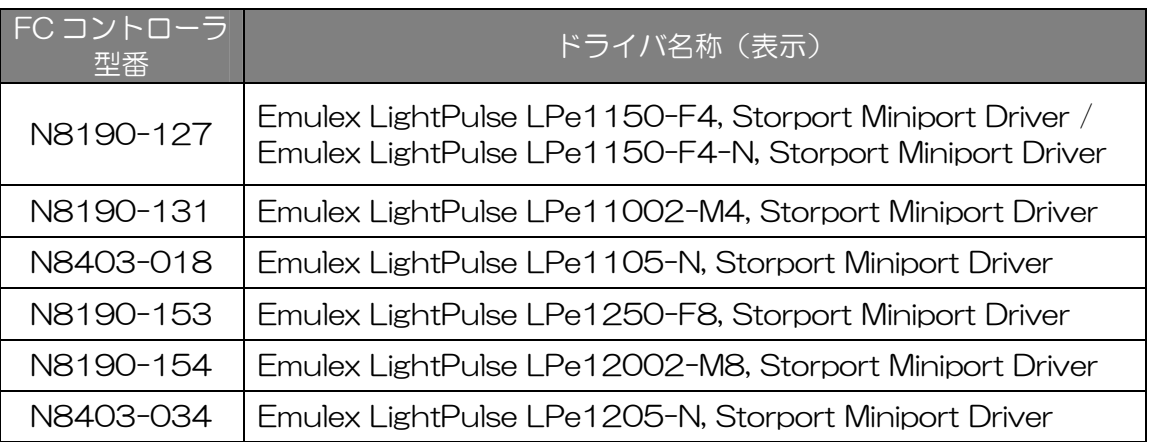

#### 表3 ドライバ名称

| OS.                       | ドライバ・バージョン                       |
|---------------------------|----------------------------------|
| Windows Server 2003 (x86) | 5-1.11A0/5-1.20A3/<br>5.2.20.006 |
| Windows Server 2003 (x64) | 7-1.11A0/7-1.20A3/<br>7,2,20,006 |

表 4 ドライバ・バージョン

※バージョンを確認する際は「ドライバの詳細」をクリックしてください。

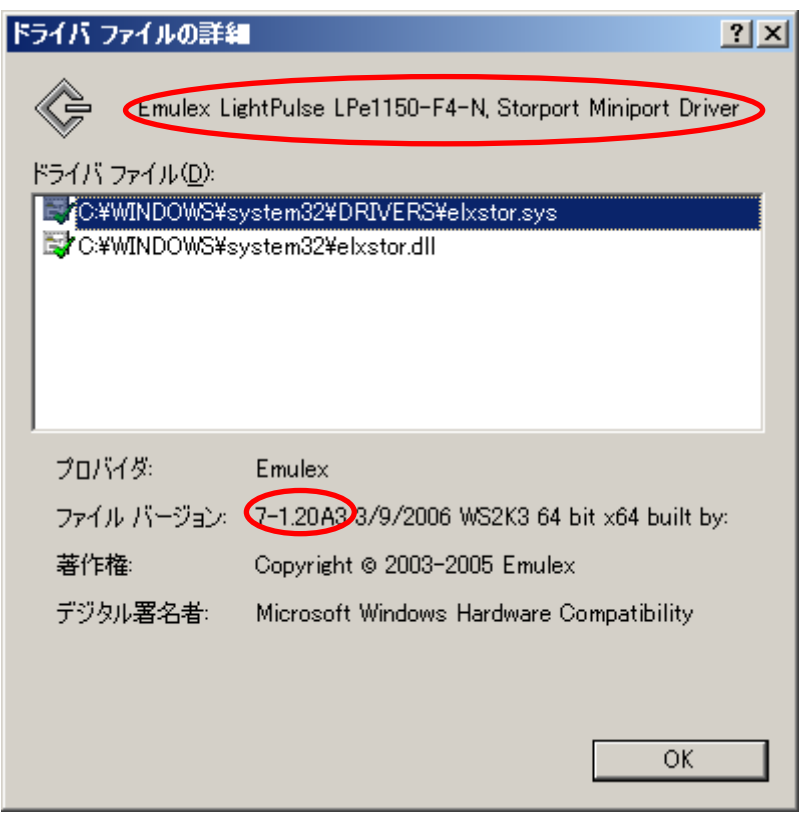

- ドライババージョンが 5-1.20A3、7-1.20A3、5.2.20.006、7.2.20.006 の いずれかである。 ⇒【手順 2】へ進みます。
- N8190-127/131 のドライババージョンが 5-1.11A0 もしくは 7-1.11A0 で ある。 ⇒フィルタドライバのインストールは不要です。5 章の「HBAnyware のインス トール」へ進みます。
- 注意:2010 年 11 月現在の N8190-127/131 用最新ドライバは 5-1.20A3/ 7-1.20A3 です。5-11.A0 もしくは 7-1.11A0 をご使用の場合は最新ドラ イバへのアップデートを検討願います。

#### 【手順 2】

「スタートメニュー」→「コントロールパネル」→「ハードウェアの追加」を選択します。

【手順 3】

ハードウェアの追加ウィザードの開始が表示されます。 『次へ』ボタンをクリックします。

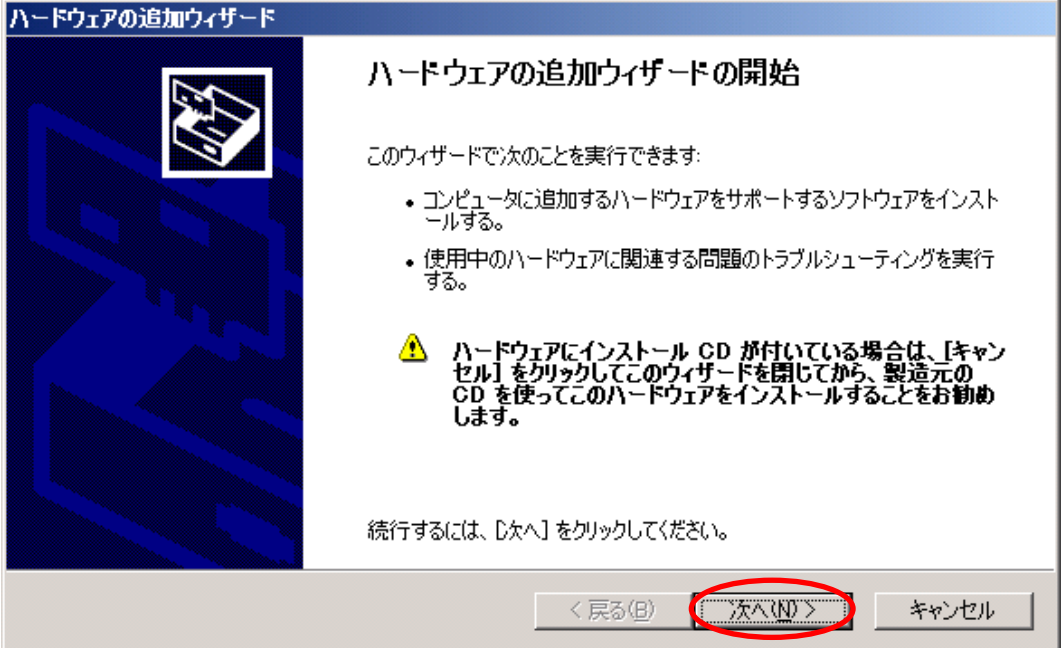

【手順 4】

.

「はい、ハードウェアを接続しています」を選択し、『次へ』ボタンをクリックします。

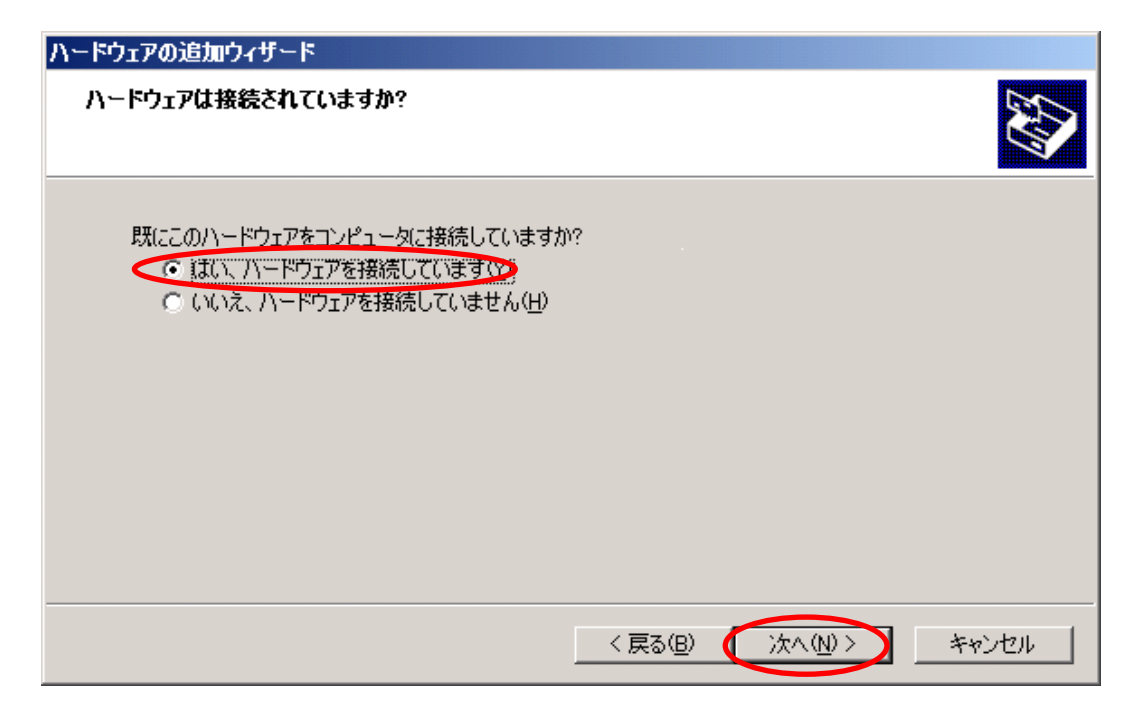

#### 【手順 5】

「新しいハードウェアデバイスの追加」を選択し、『次へ』ボタンをクリックします。

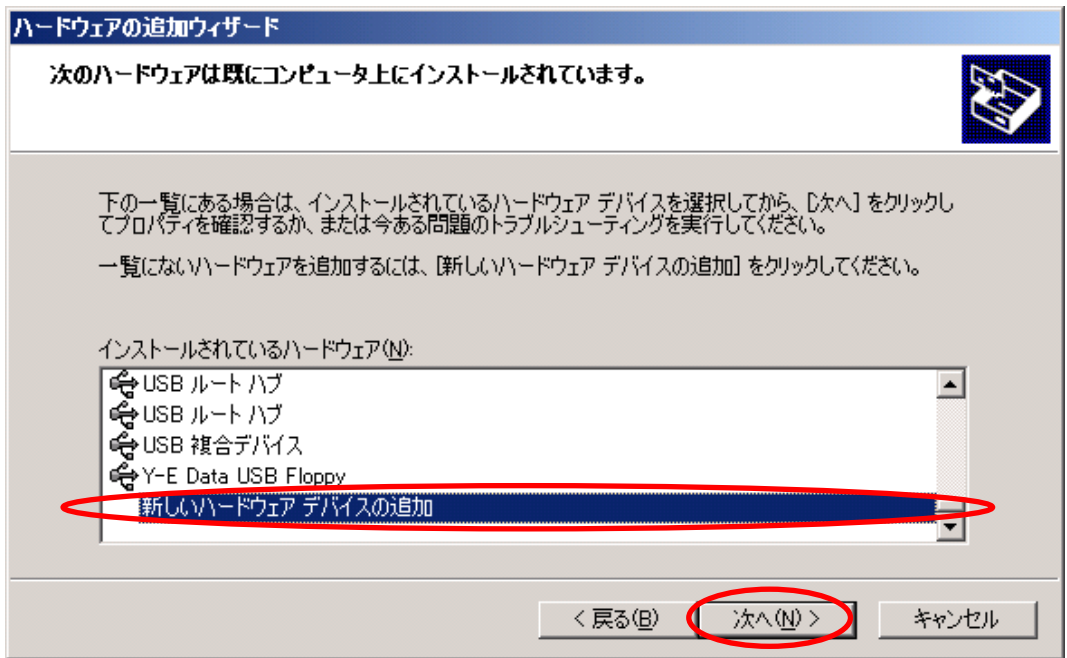

【手順 6】

「一覧から選択したハードウェアをインストールする」を選択し、 『次へ』ボタンをクリックします。

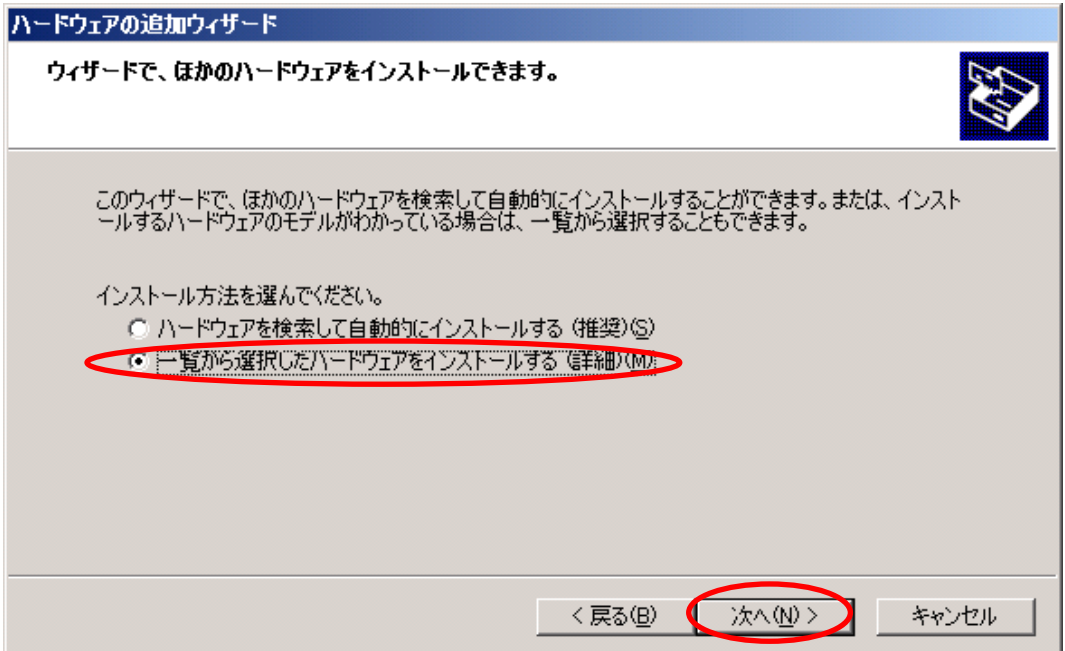

【手順 7】

「すべてのデバイスを表示」を選択し、『次へ』ボタンをクリックします。

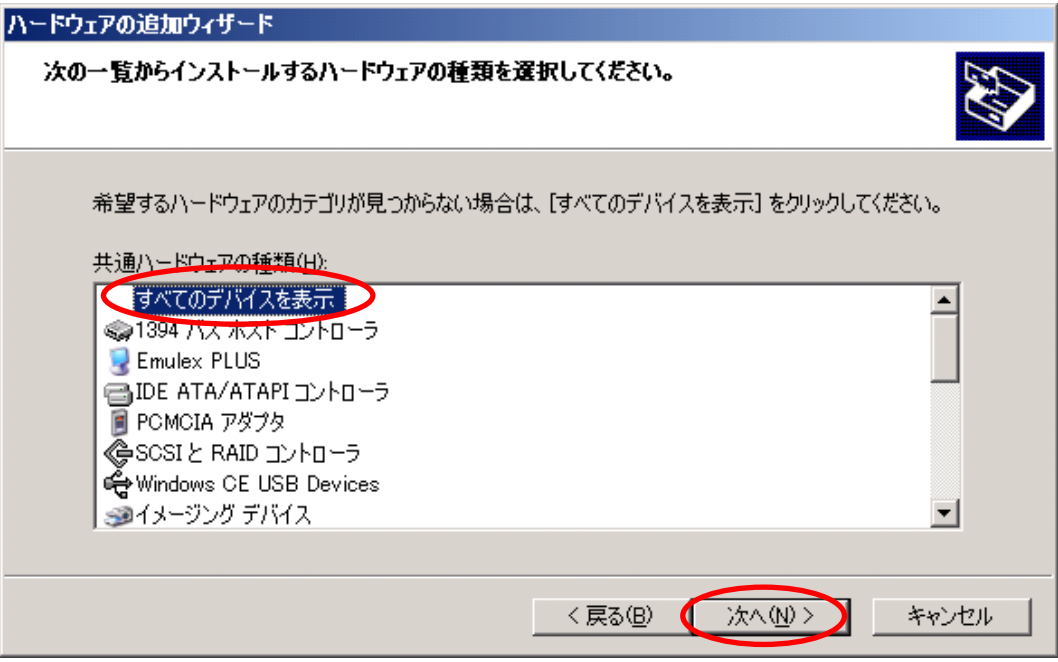

【手順 8】

『ディスク使用』ボタンをクリック後、『次へ』ボタンをクリックします。

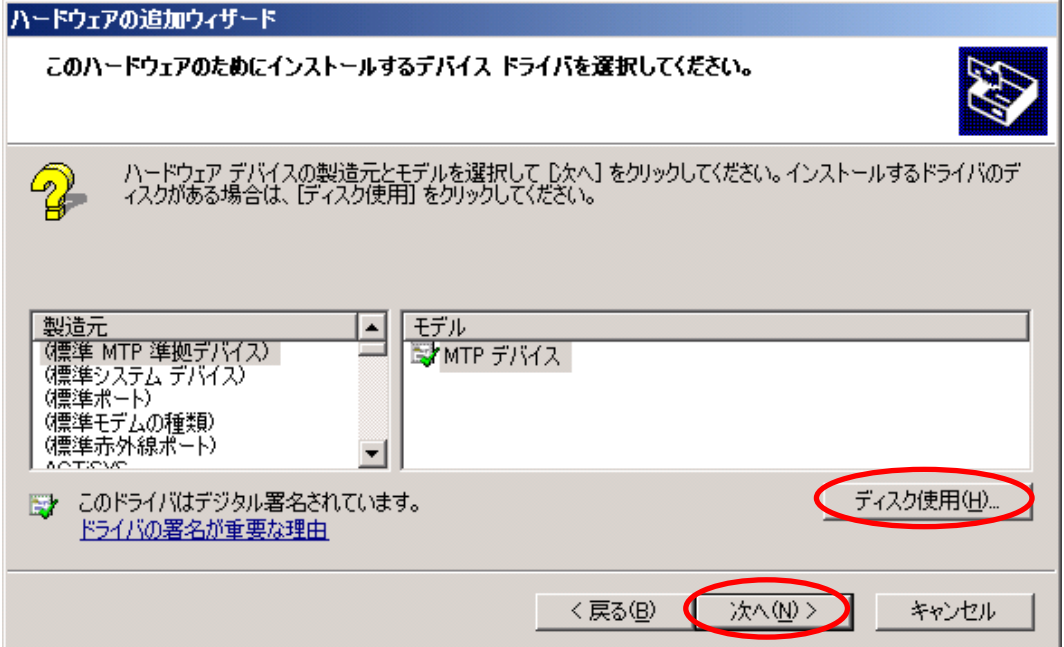

【手順 9】

「製造元のファイルのコピー元」に FC ドライバの収納パス(「elxplus.inf」ファイルが 含まれるフォルダを指定)を入力し、『OK』ボタンをクリックします。

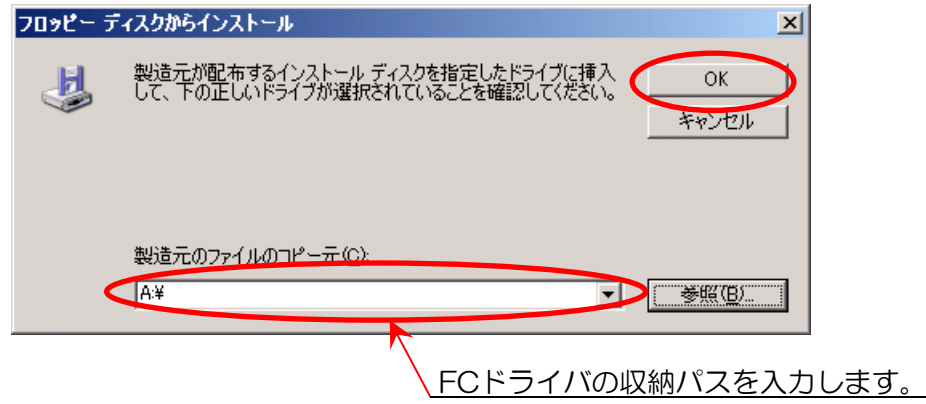

#### 【手順 10】

「Emulex PLUS」を選択し、『次へ』ボタンをクリックします。

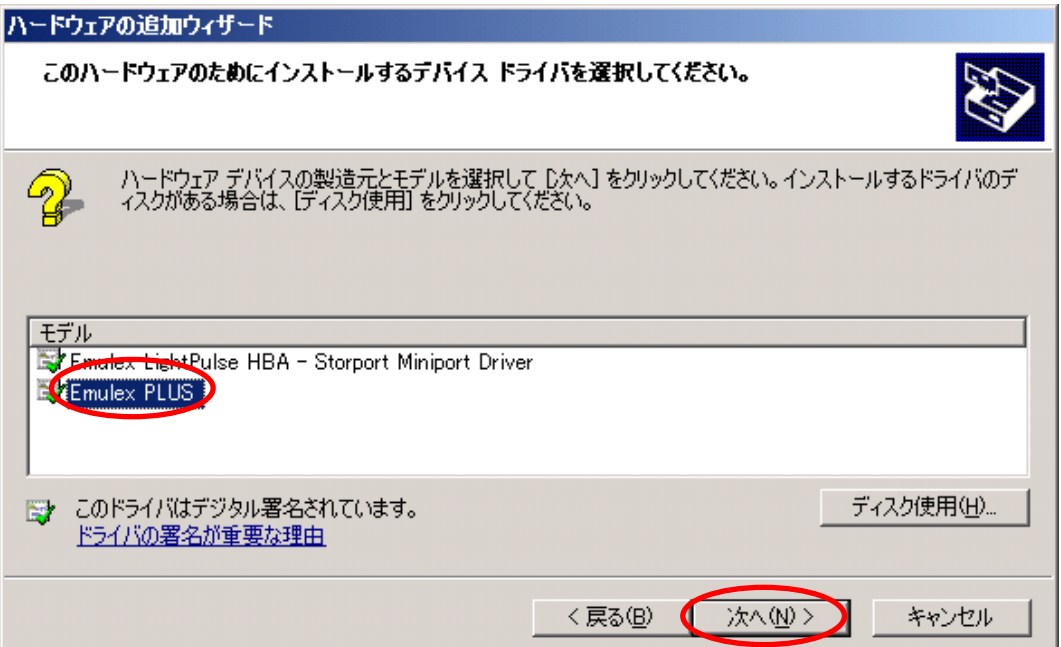

#### 【手順 11】

『次へ』ボタンをクリックします。

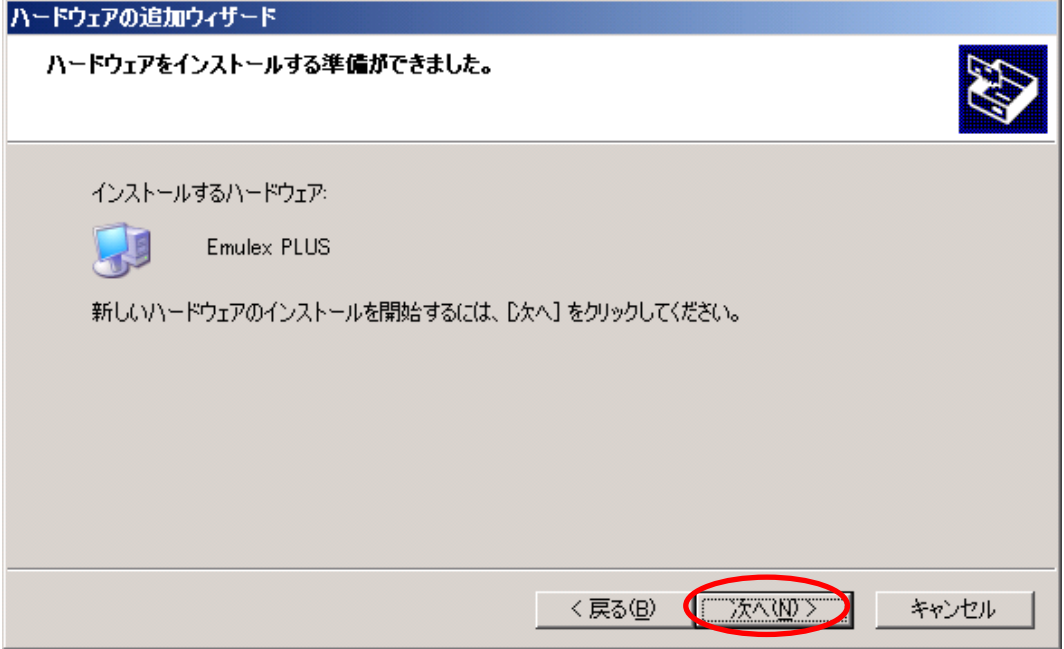

#### 【手順 12】

フィルタドライバ (Emulex PLUS)のインストール完了画面が表示されます。 『完了』ボタンをクリックし、Windows を再起動します。

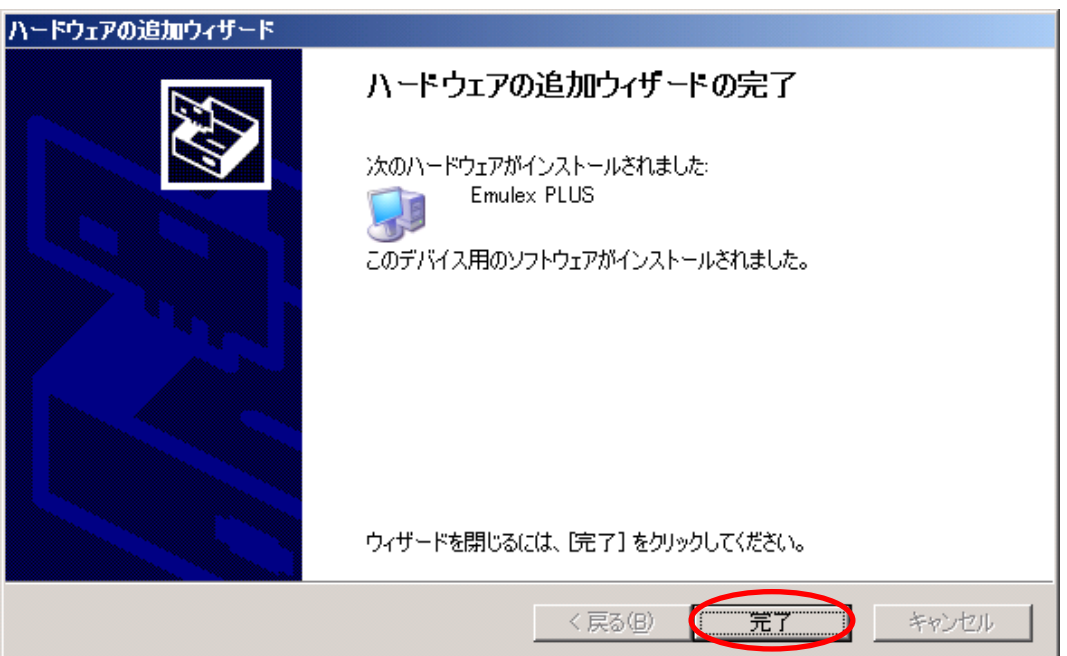

【手順 13.】

再起動後、「コンピュータの管理」→「デバイスマネージャ」を起動し、対象となる FC コ ントローラが正しく認識されていることを確認できたら、5 章「HBAnyware のインスト ール」へ進みます。

# <span id="page-19-0"></span>4.9 フィルタドライバのインストール(Windows Server 2008)

以降の手順にしたがってフィルタドライバをインストールします。

【手順1】

搭載した FC コントローラのドライバ名称およびバージョンを確認します。 「コンピュータの管理」→「デバイスマネージャ」起動後、搭載した FC コントローラ を選択し、その「プロパティ」→「ドライバ」タブを開きます。

#### 表5 ドライバ名称

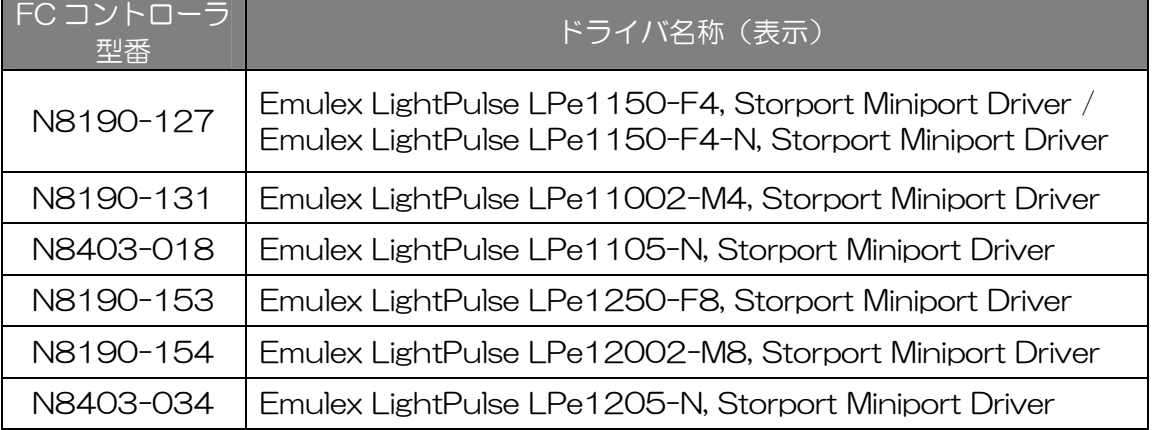

#### 表 6 ドライバ・バージョン

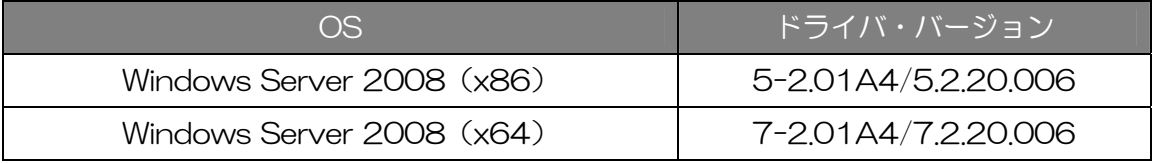

※バージョンを確認する際は「ドライバの詳細」をクリックしてください。

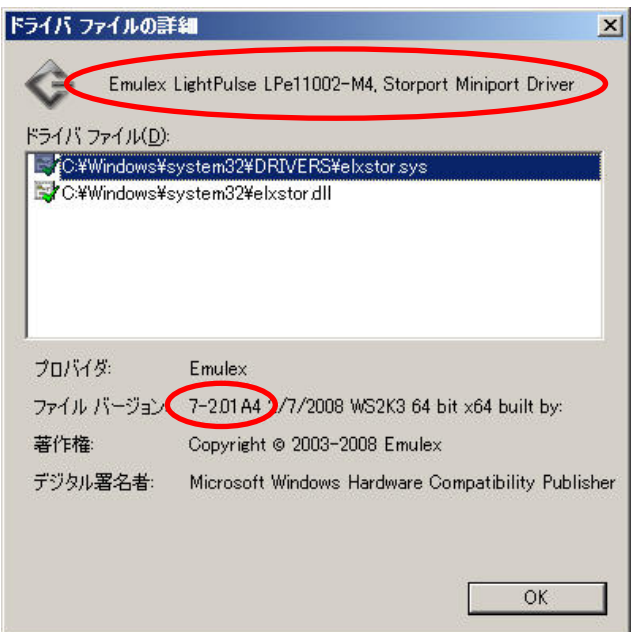

#### 【手順 2】

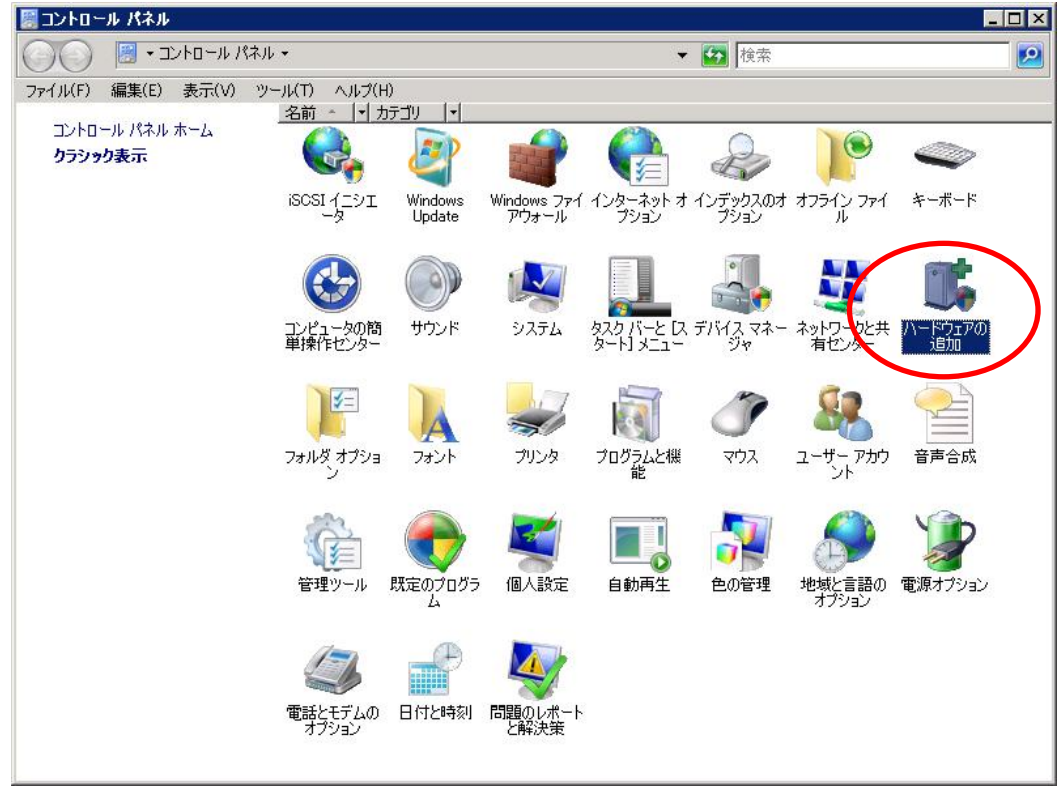

「コントロールパネル」→「ハードウェアの追加」を実行します。

#### 【手順 3】

ハードウェアの追加ウィザードの開始が表示されます。 『次へ』ボタンをクリックします。

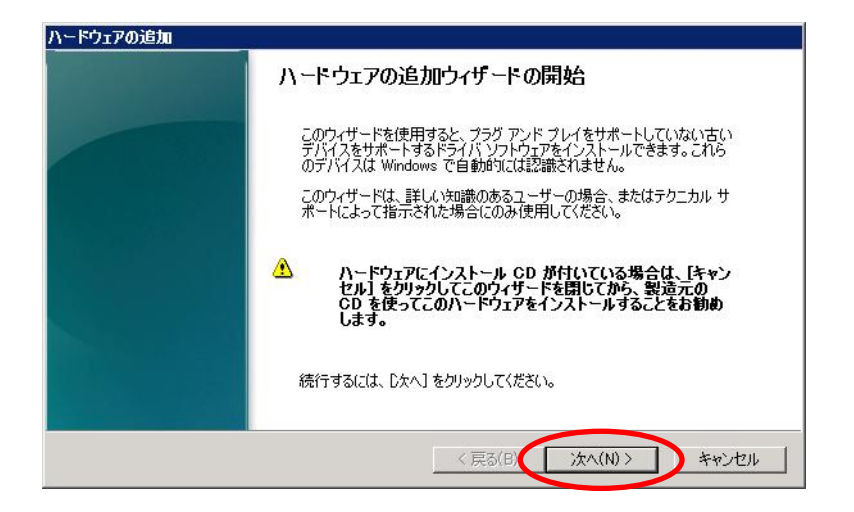

【手順 4】

「一覧から選択したハードウェアをインストールする」を選択し、 『次へ』ボタンをクリックします。

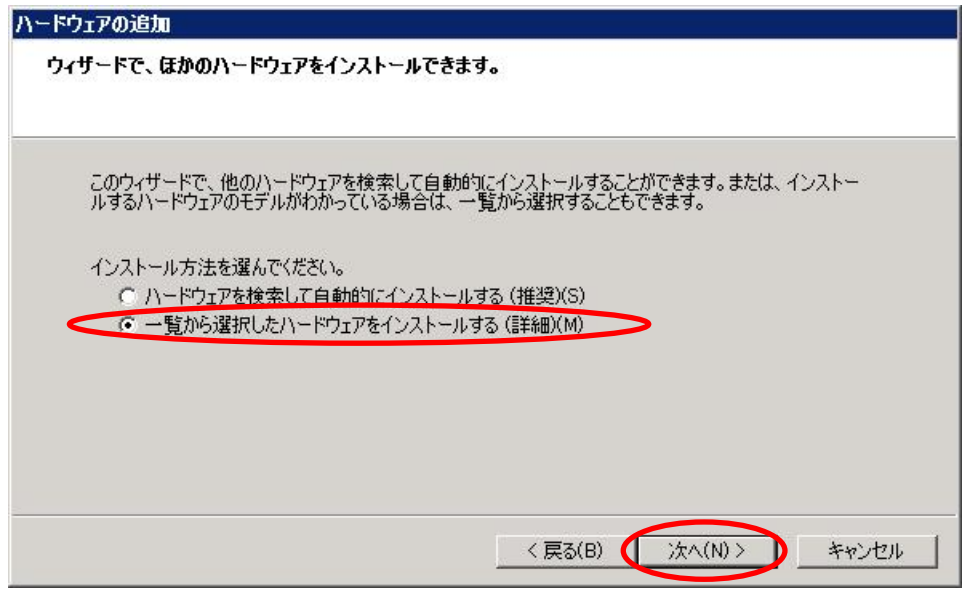

#### 【手順 5】

「すべてのデバイスを表示」を選択し、『次へ』ボタンをクリックします。

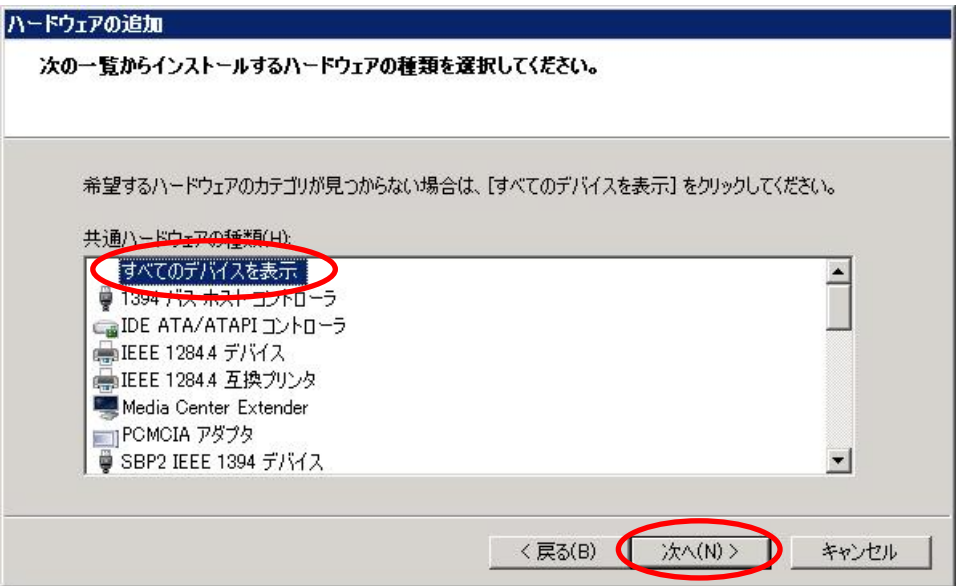

#### 【手順 6】

『ディスク使用』ボタンをクリック後、『次へ』ボタンをクリックします。

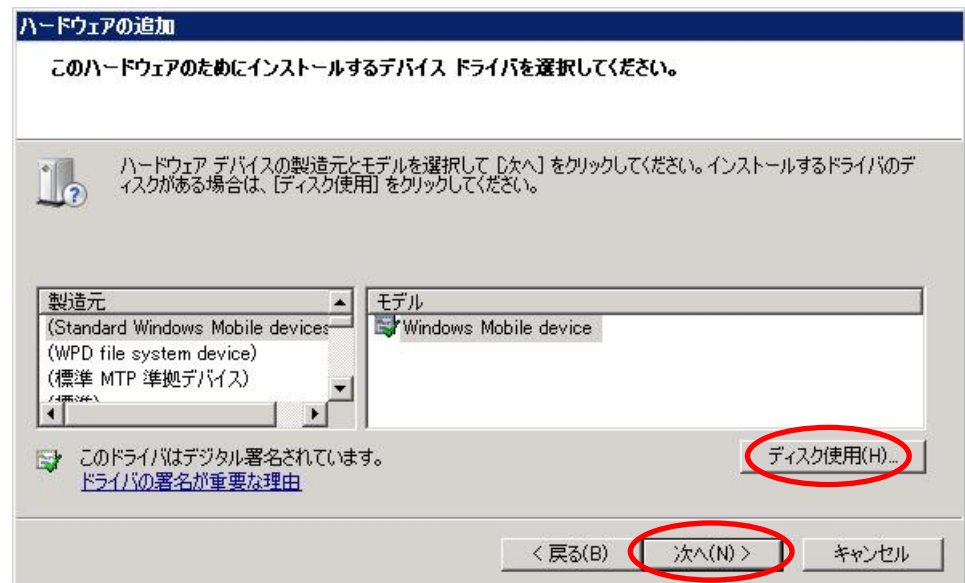

#### 【手順 7】

「製造元のファイルのコピー元」に FC ドライバの収納パス(「elxplus.inf」ファイルが 含まれるフォルダを指定)を入力し、『OK』ボタンをクリックします。

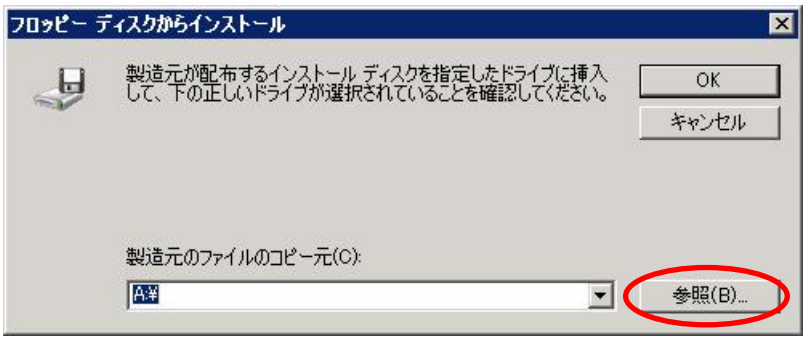

【手順 8】

「elxplus.inf」ファイルを選択し、『開く』ボタンをクリックします。

ミファイルの場所  $\vert x \vert$  $0 1 1 1$ ファイルの場所(D) **Delxstor**  $\vert \cdot \vert$  $|•|$  サイズ |• タグ • 更新日時 →種類  $\mathbf{S}$ elxplus.inf 2007/12/08 9:24 セットアップ情報  $2KB$ 2008/02/13 8:22 セットアップ情報  $11KB$ 最近表示した場所 oemsetup.inf デスクトップ 【手順4】 「一覧から選択したハードウェアをインストール」と 『次へ』 コンピュータ **A** ネットワーク 開(0) ファイル名(N): elxplus.inf ≖ ファイルの種類(T): Setup Information (\*.inf)  $\overline{\mathcal{F}}$ キャンセル

※本例では「c:\ws2008\elxstor」フォルダ内に「elxplus.inf」ファイルが存在します。

#### 【手順 9】

『OK』ボタンをクリックします。

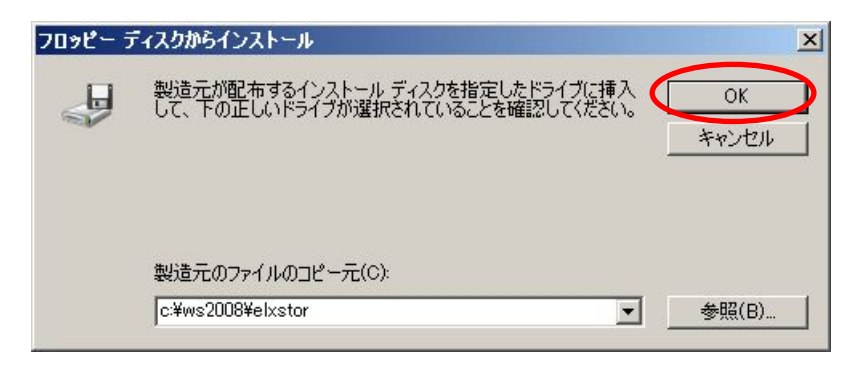

#### 【手順 10】

「Emulex PLUS」を選択し、『次へ』ボタンをクリックします。

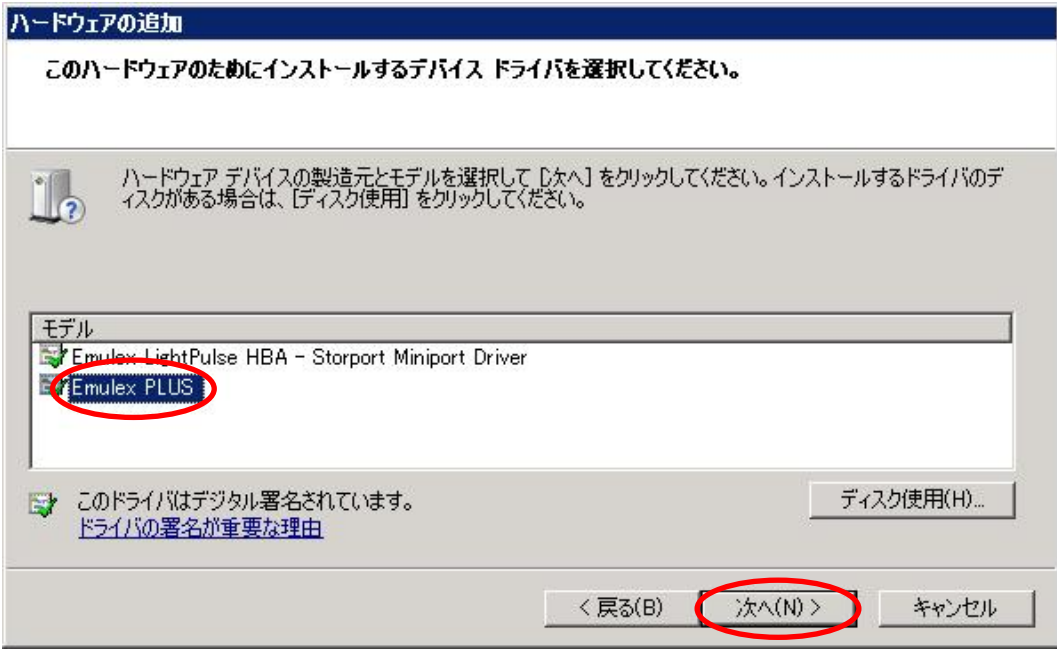

#### 【手順11】

『次へ』ボタンをクリックします。

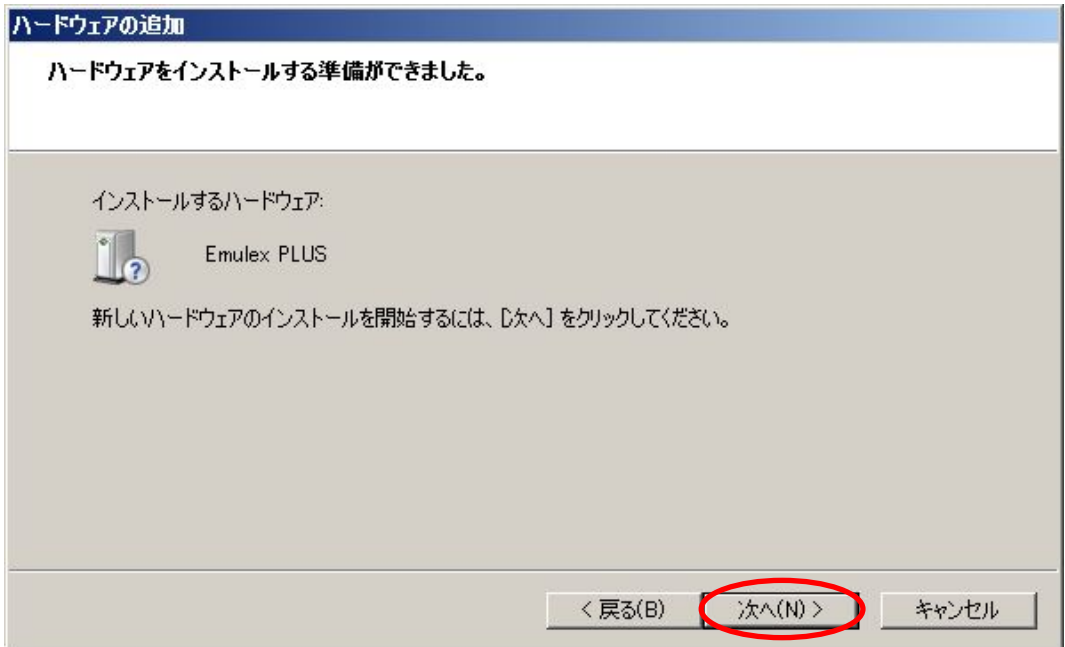

【手順13】

フィルタドライバ (Emulex PLUS)のインストール完了画面が表示されます。 『次へ』ボタンをクリックし、5 章「HBAnyware のインストール」へ進みます。

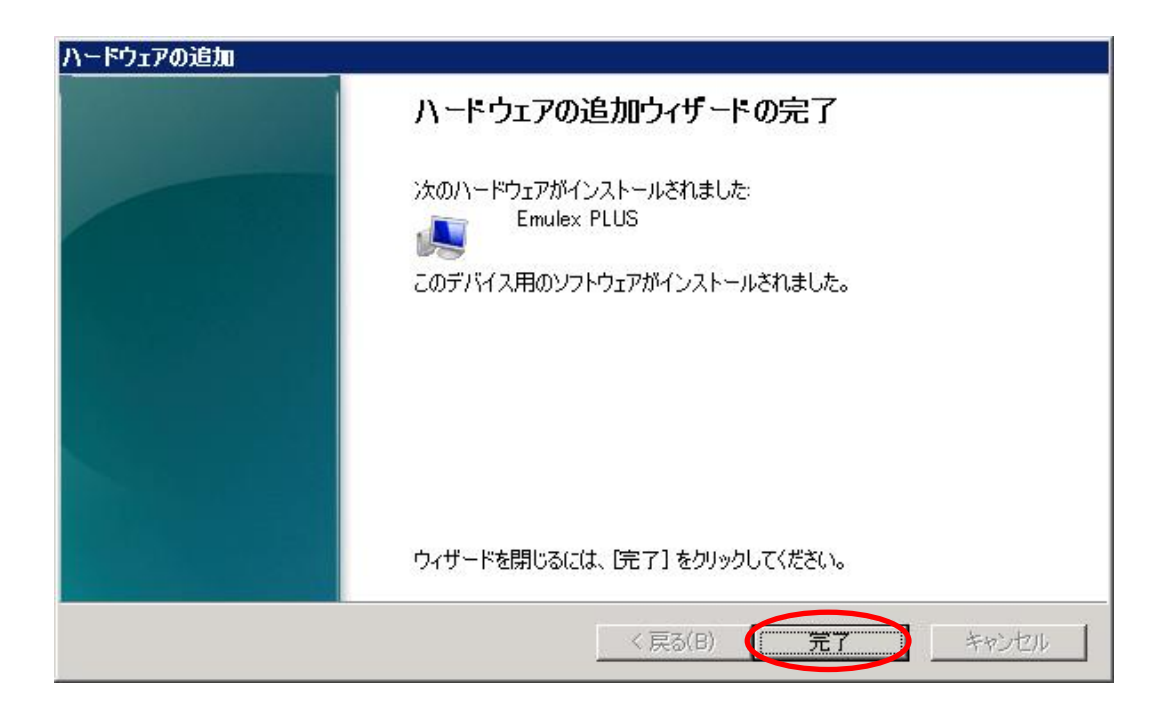

# <span id="page-26-0"></span>4.10 フィルタドライバのインストール(Windows Server 2008 R2)

以降の手順にしたがってフィルタドライバをインストールします。

【手順1】

搭載した FC コントローラのドライバ名称およびバージョンを確認します。 「コンピュータの管理」→「デバイスマネージャ」起動後、搭載した FC コントローラ を選択し、その「プロパティ」→「ドライバ」タブを開きます。

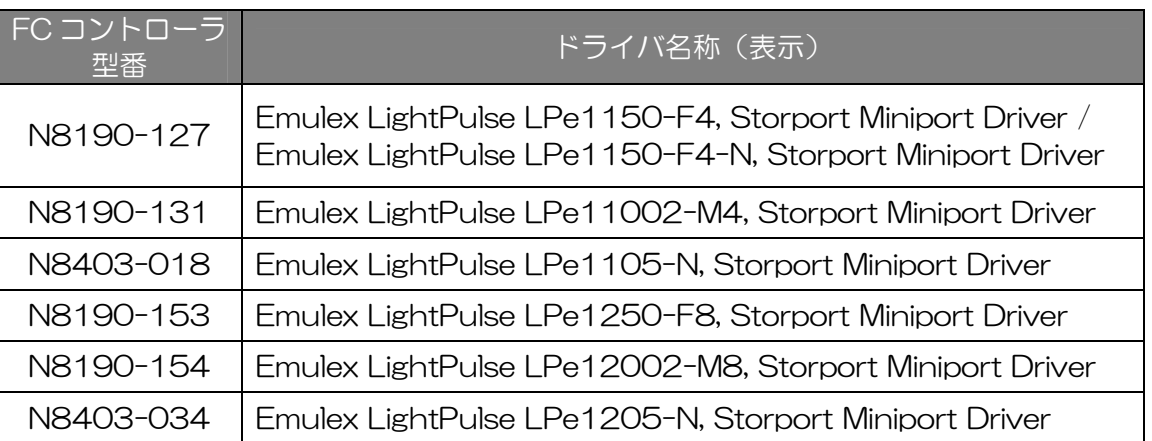

#### 表 7 ドライバ名称

#### 表 8 ドライバ・バージョン

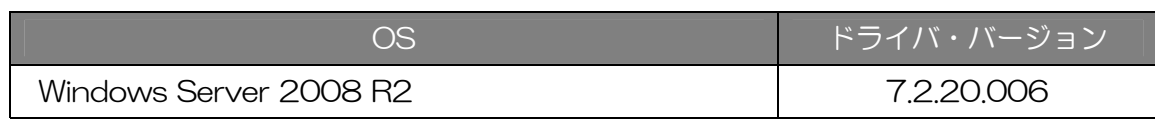

※バージョンを確認する際は「ドライバの詳細」をクリックしてください。

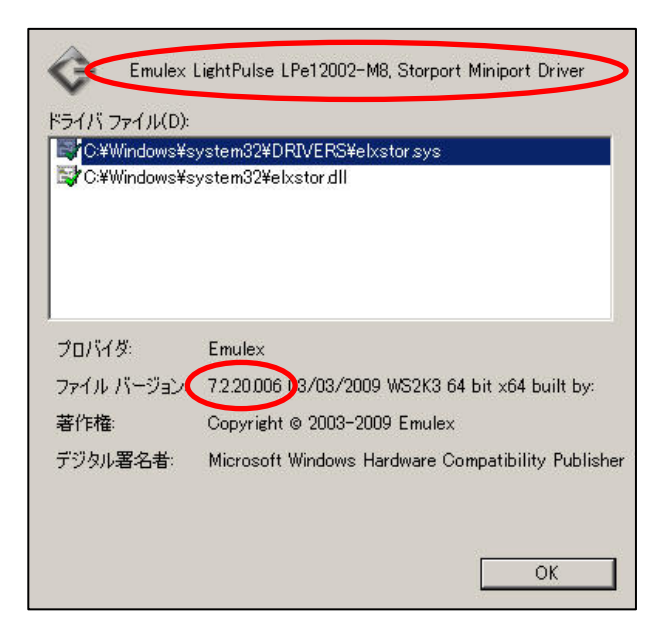

【手順 2】

「コンピュータの管理」→「デバイスマネージャ」起動後にサーバのアイコンを選択し、 「操作」→「レガシ ハードウェアの追加」を選択します。

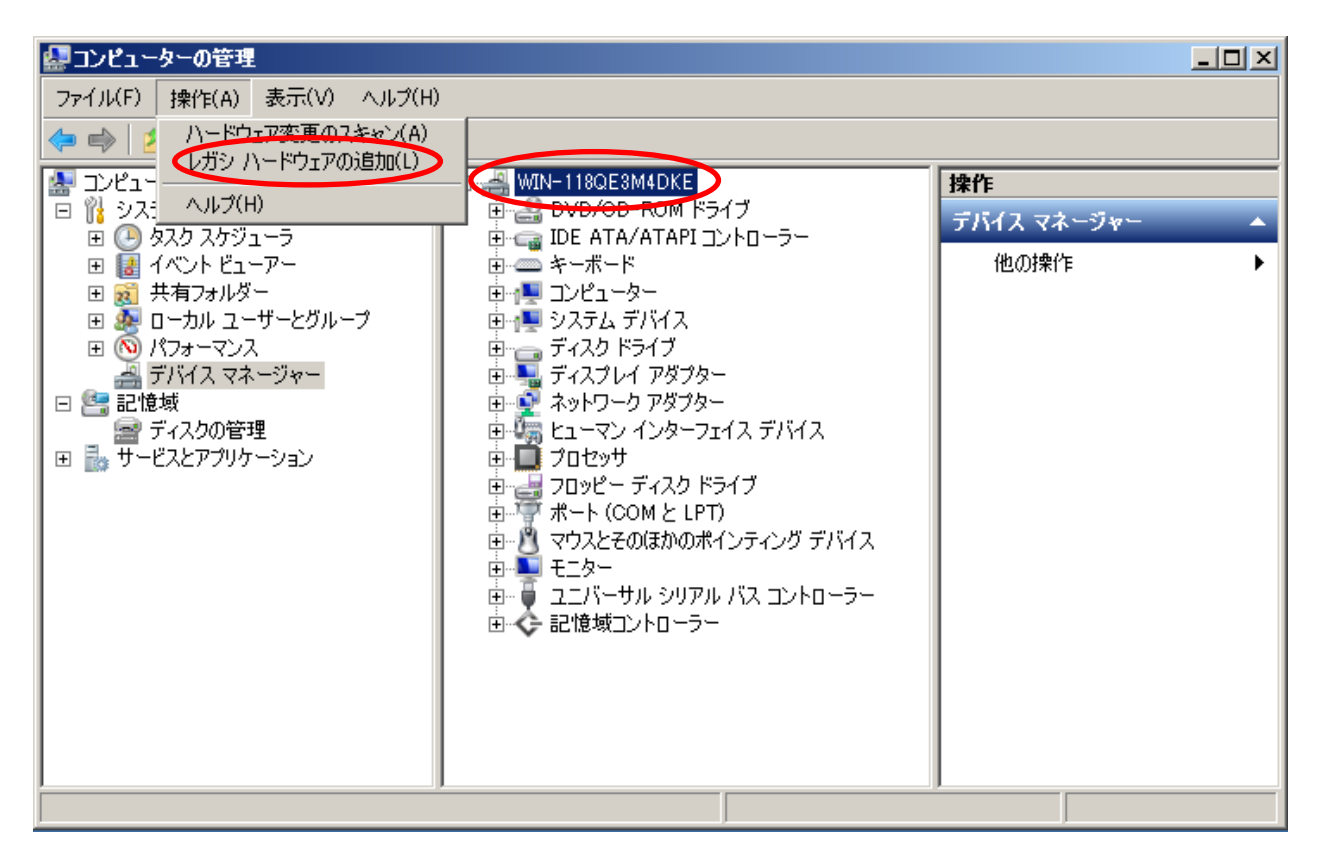

#### 【手順 3】

ハードウェアの追加ウィザードの開始が表示されます。 『次へ』ボタンをクリックします。

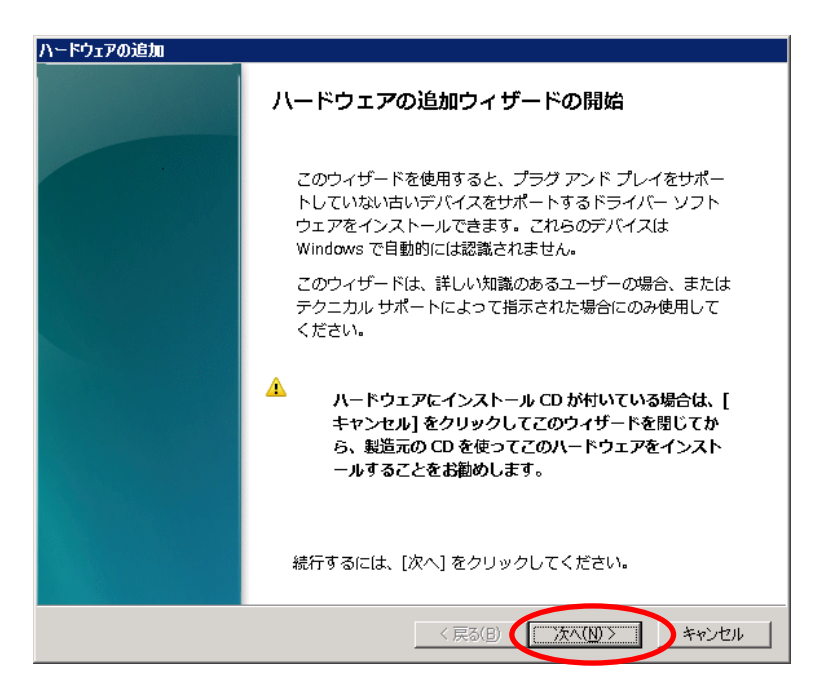

#### 【手順 4】

「一覧から選択したハードウェアをインストールする」を選択し、 『次へ』ボタンをクリックします。

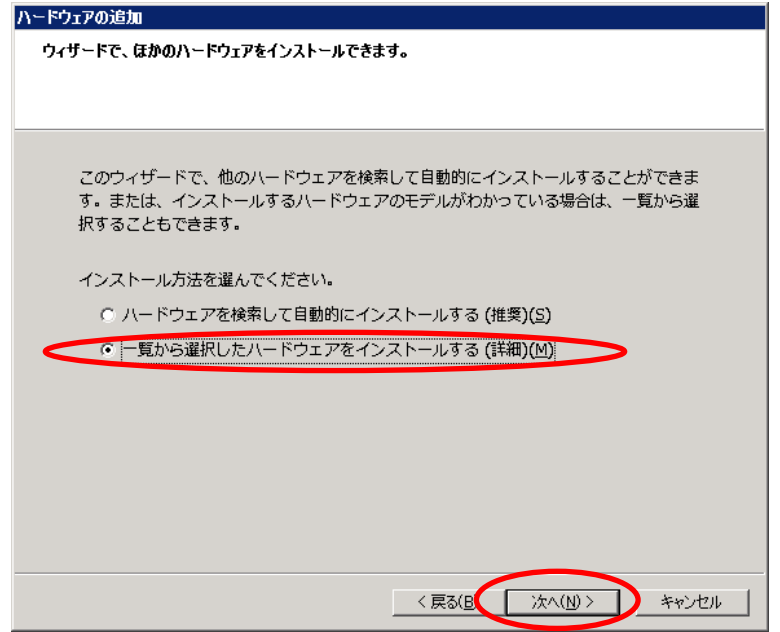

#### 【手順 5】

「すべてのデバイスを表示」を選択し、『次へ』ボタンをクリックします。

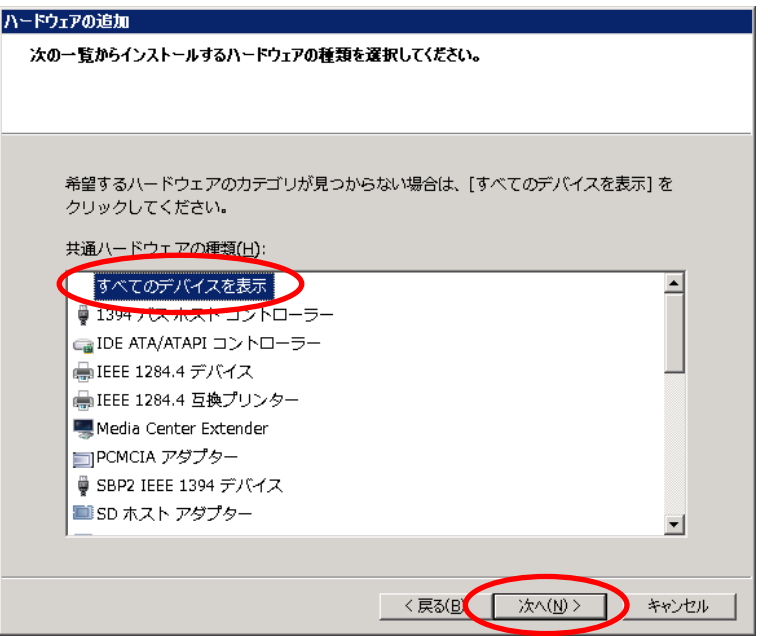

#### 【手順 6】

『ディスク使用』ボタンをクリックします。

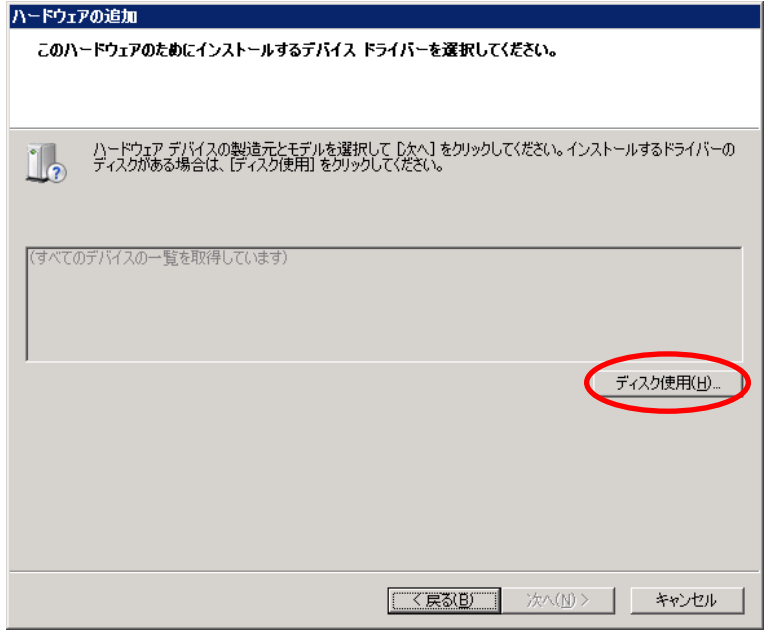

#### 【手順 7】

「製造元のファイルのコピー元」に FC ドライバの収納パス(「elxplus.inf」ファイルが 含まれるフォルダを指定)を入力し、『OK』ボタンをクリックします。

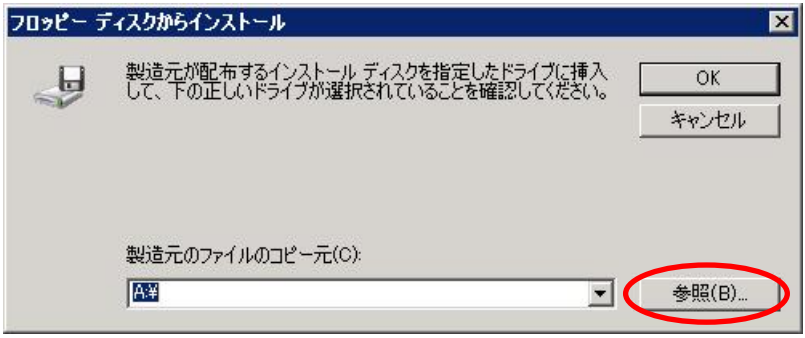

#### 【手順 8】

「elxplus.inf」ファイルを選択し、『開く』ボタンをクリックします。

※ 本例では「c:\temp\winnt\ws2008r2\elxstor\plus」フォルダ内に「elxplus.inf」 ファイルが存在します。

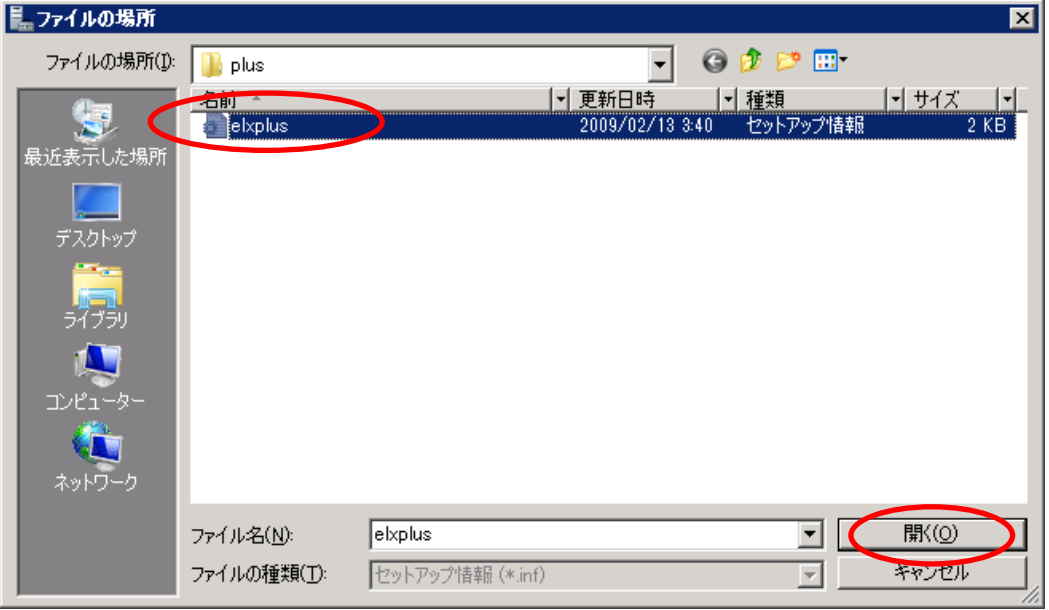

#### 【手順 9】

『OK』ボタンをクリックします。

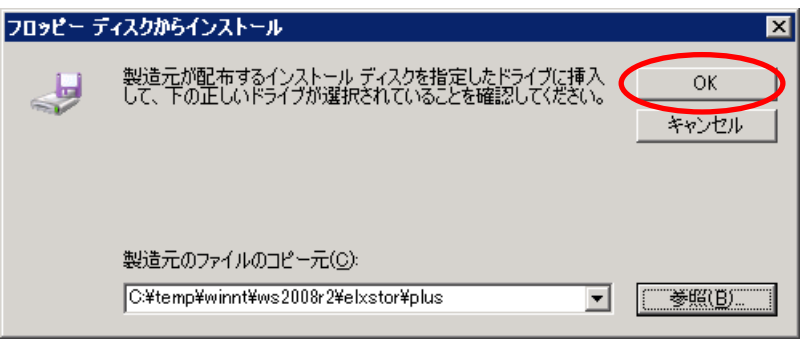

#### 【手順 10】

「Emulex PLUS」を選択し、『次へ』ボタンをクリックします。

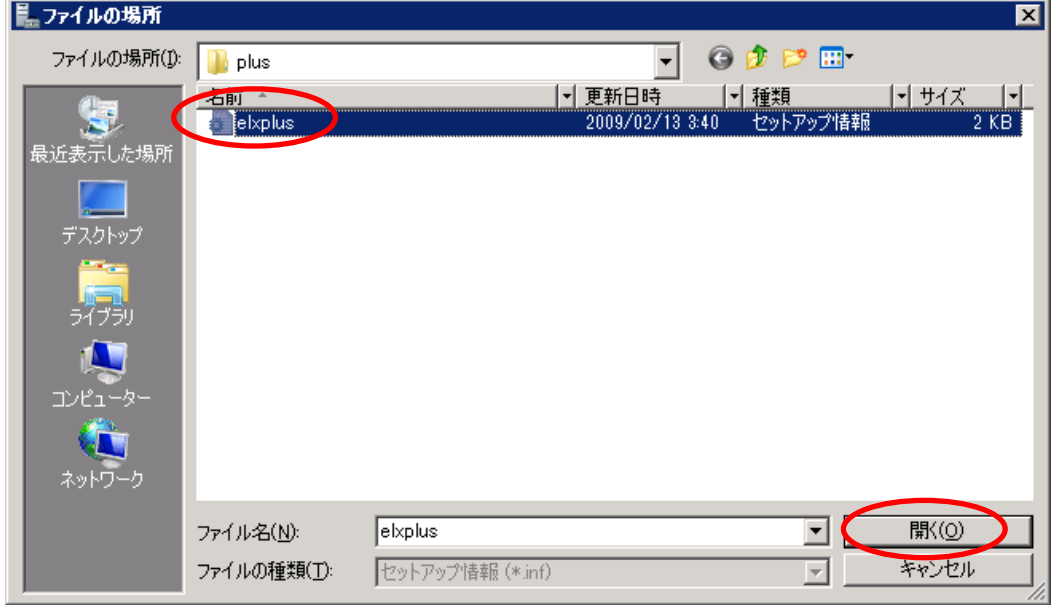

#### 【手順 11】

『次へ』ボタンをクリックします。

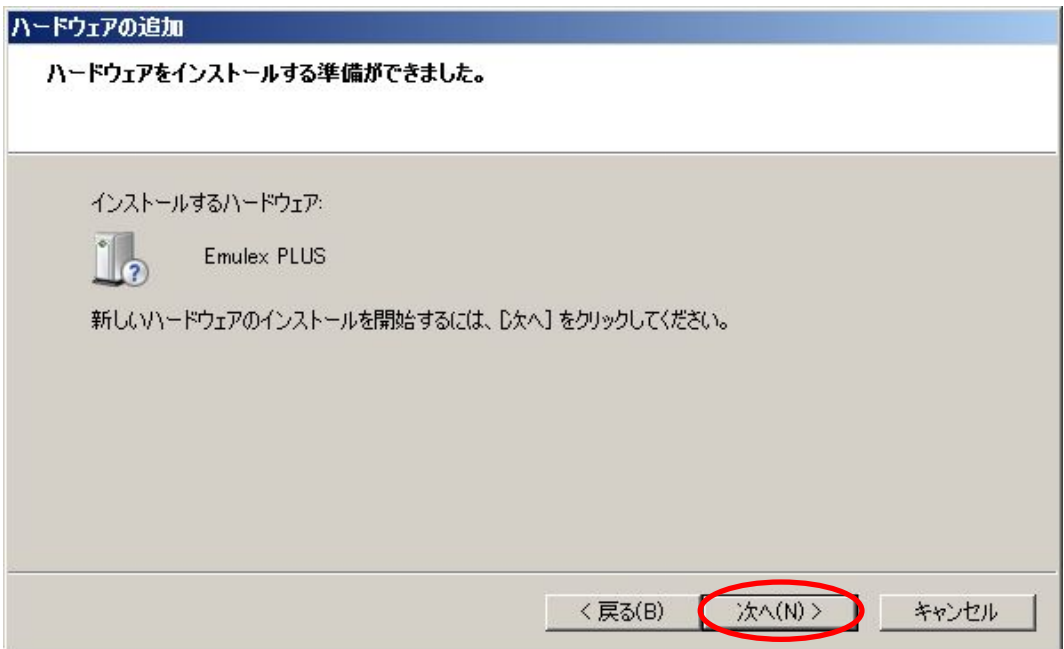

【手順 12】

フィルタドライバ (Emulex PLUS)のインストール完了画面が表示されます。 『次へ』ボタンをクリックし、5 章「HBAnyware のインストール」へ進みます。

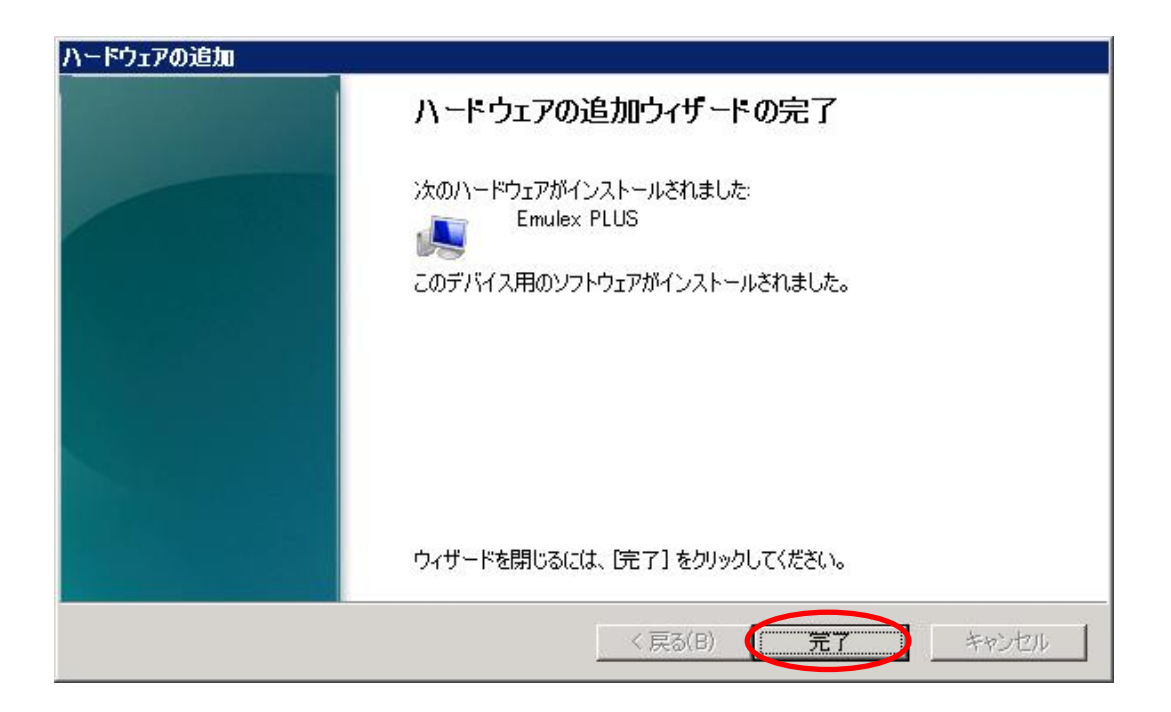

# <span id="page-33-0"></span>5. HBAnyware のインストール

本章では、Target ID の固定に使用する Target Mapping ソフトウェア「HBAnyware」 のインストール手順、および注意事項について説明します。

インストールを行う前に、NEC コーポレートサイト ("http://www.nec.co.jp/")のサ ポート・ダウンロード、PC サーバより対象の FC コントローラを検索・選択して 「HBAnyware」をダウンロードします。

ご使用の環境(OS と FC コントローラの組み合わせ)により、ダウンロード対象ファイ ル、およびインストール方法が異なります。(下表参照のこと。)

| 組合せ | FC コントローラ                                 | 対象 OS                                                                | ダウンロードファイル名         | 参照頂   |
|-----|-------------------------------------------|----------------------------------------------------------------------|---------------------|-------|
|     | N8190-127/131<br>N8403-018 <sup>*</sup> 1 | Windows Server 2003                                                  | hbany_w2k3_2.zip    | 5.1 項 |
| 2   |                                           | Windows Server 2008 R2<br>Windows Server 2008                        | hbany_w2k8_1.zip    | 5.2 項 |
| З   | N8190-153/154<br>N8403-034                | Windows Server 2008 R2<br>Windows Server 2008<br>Windows Server 2003 | hbany_w2k8_8g_1.zip | 5.3 項 |

表 9 HBAnyware ダウンロードファイル一覧

 ※1 N8190-153/154/N8403-034 と同一本体装置内に混在している場合は、組合 せ 3 として作業を進めてください。

ダウンロード完了後、HBAnyware のインストール作業へ進みます。

● N8190-127/131/N8403-018 + Windows Server 2003 をご使用の場合

(組合せ 1) ⇒ 5.1 項へ進みます。

● N8190-127/131/N8403-018 + Windows Server 2008 R2/2008 をご使用 の場合

(組合せ 2)⇒ 5.2 項へ進みます。

● N8190-153/154/N8403-034 + Windows Server 2008 R2/2008/2003 をご使用の場合

(組合せ 3) ⇒ 5.3 項へ進みます。

# <span id="page-34-0"></span>5.1 N8190-127/131/N8403-018 + Windows Server 2003 の場合

以降の手順にしたがって HBAnyware をインストールします。

【手順1】

事前にダウンロードした HBAnyware を任意のフォルダに解凍します。

注意:ダウンロードファイルは ZIP 圧縮形式 (ファイル名:hbany\_w2k3\_2.zip)です。

【手順 2】

解凍したフォルダ内の「setupapps.exe」を実行します。

【手順 3】

インストールウィザードの起動後、『Next』ボタンをクリックします。

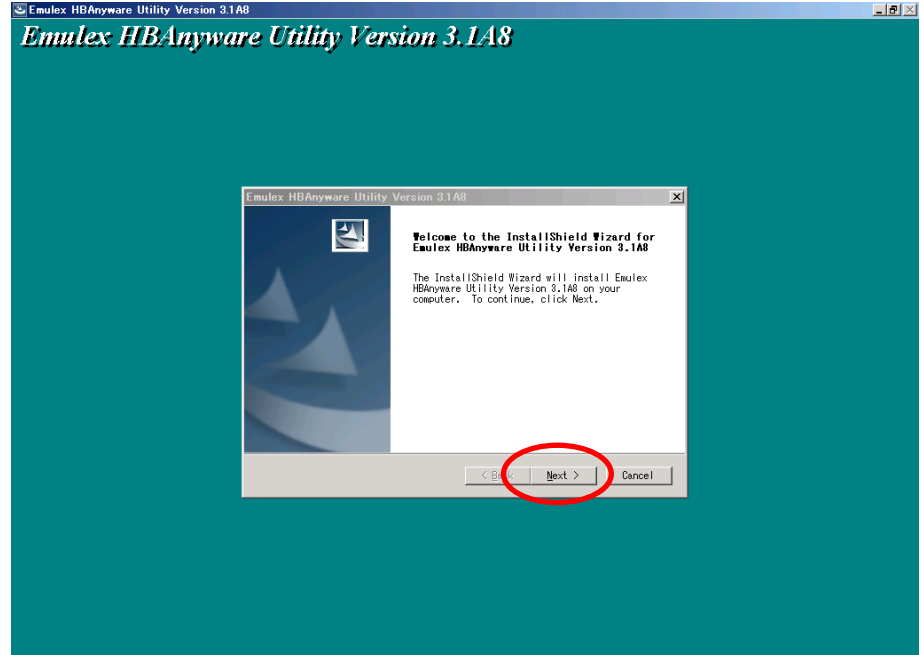

#### 【手順 4】

インストールの確認画面が表示されます。 『Next』ボタンをクリックします。

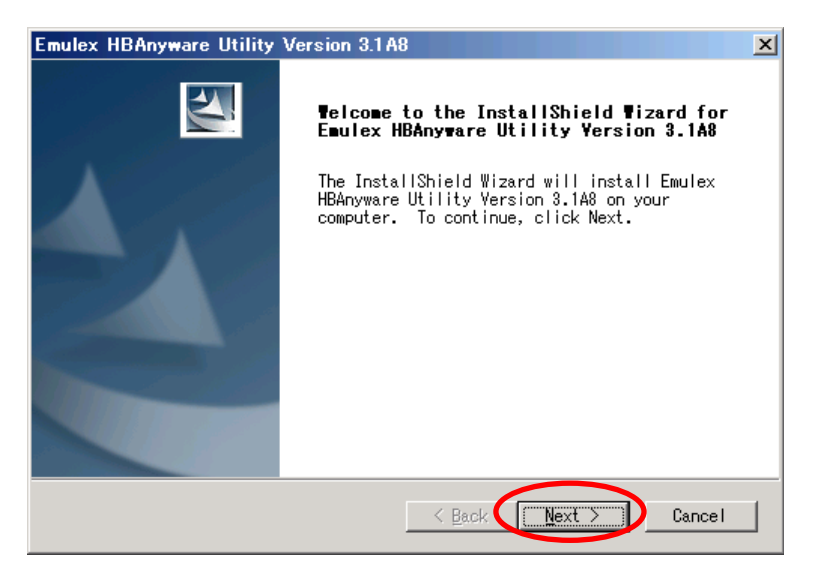

#### 【手順 5】

インストールが開始されます。

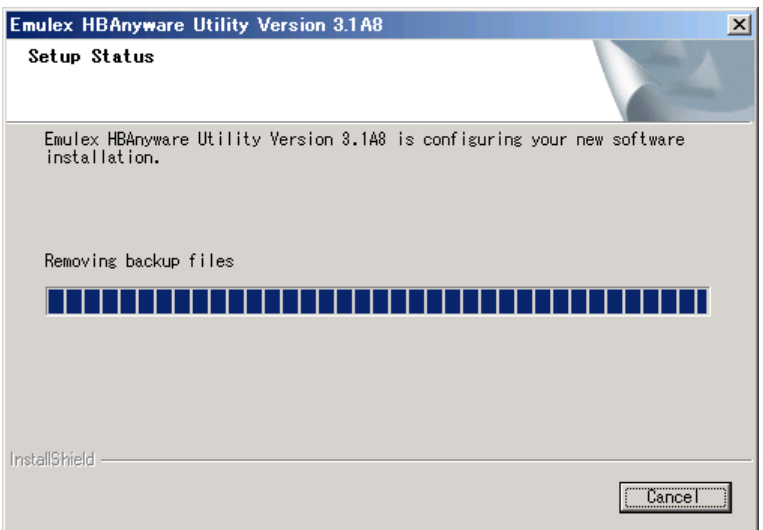

#### 【手順 6】

HBAnyware のモード選択画面が表示されます。 『Strictly Local Management』を選択して『OK』ボタンをクリックします。

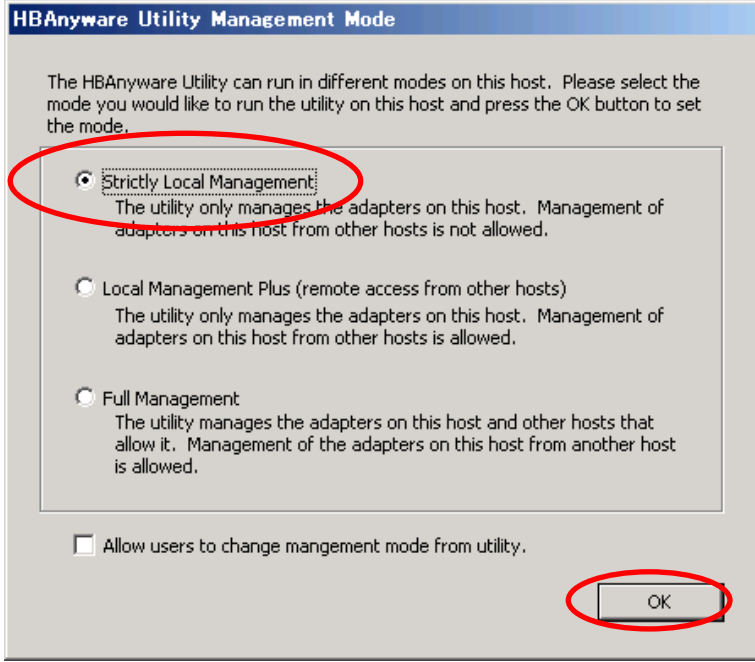

#### 【手順 7】

インストール正常終了時、「Setup Completed」が表示されます。

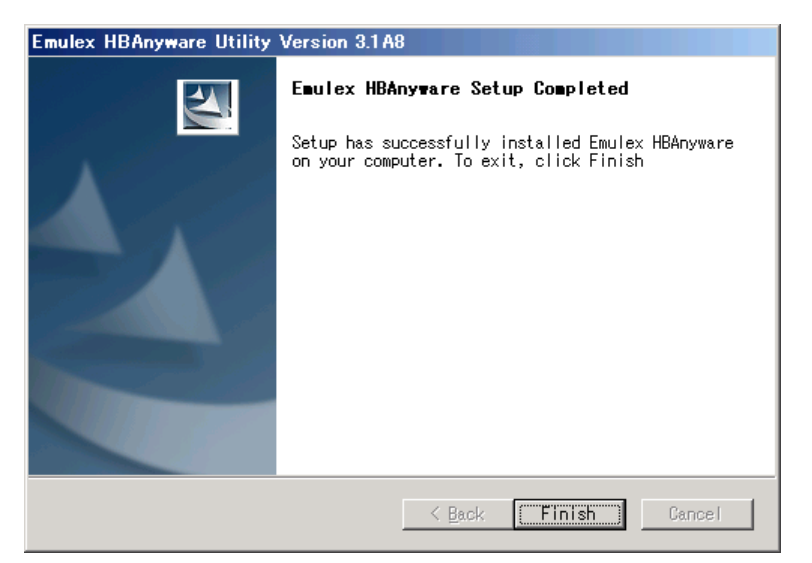

#### 【手順 8】

上記表示確認後、『Finish』ボタンをクリックします。

#### 【手順 9】

以上で HBAnyware のインストールは完了です。

⇒ 6章「Target ID の固定」へ進みます。

## <span id="page-37-0"></span>5.2 N8190-127/131/N8403-018 + Windows Server 2008 R2/2008 の 場合

以降の手順にしたがって HBAnyware をインストールします。

【手順 1】

事前にダウンロードした HBAnyware を任意のフォルダに解凍します。

注意:ダウンロードファイルは ZIP 圧縮形式 (ファイル名:hbany\_w2k8\_1.zip) です。

【手順 2】

解凍したフォルダ内の「SetupCommon.exe」を実行します。 ※本例ではダウンロードしたファイルをデスクトップ上に解凍しています。

注意:解凍したフォルダ内にセットアップファイルが 2 つあります。 実行する順序に注意してください。 (Steup.exe は【手順 6】で実行します)

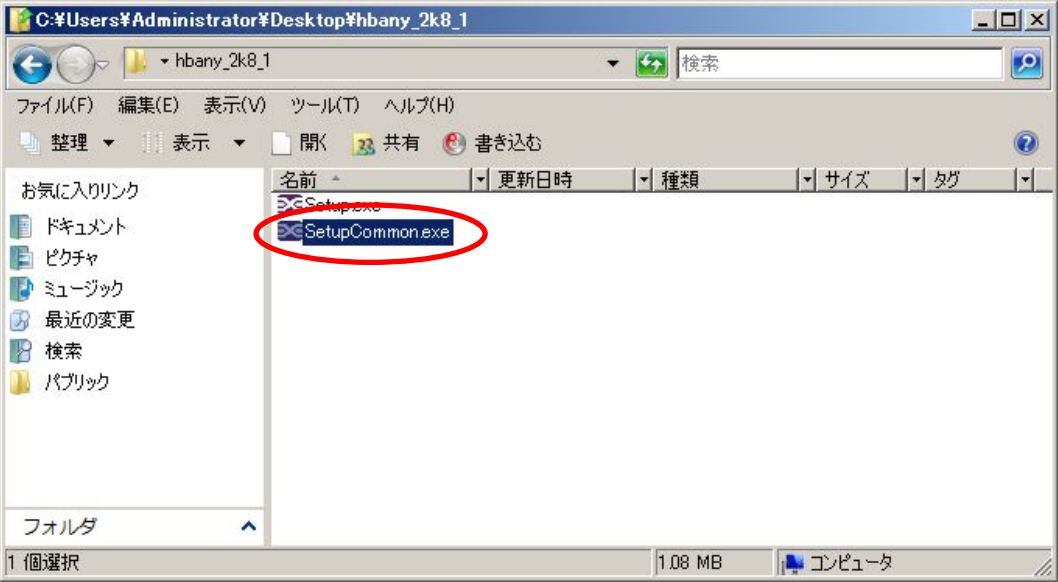

#### 【手順 3】

インストールの確認画面が表示されます。 『Next』ボタンをクリックします。

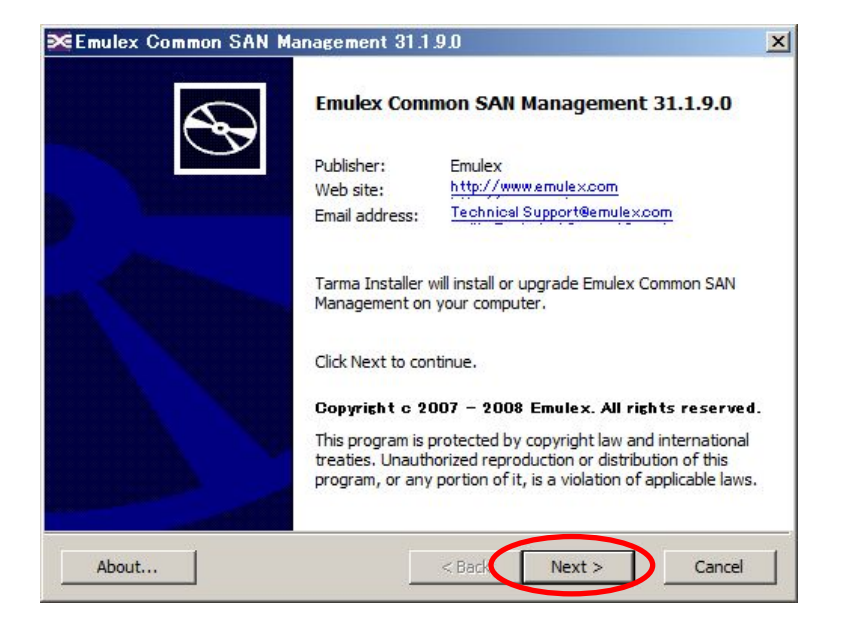

#### 【手順 4】

インストール正常終了時、「Installation completed」が表示されます。

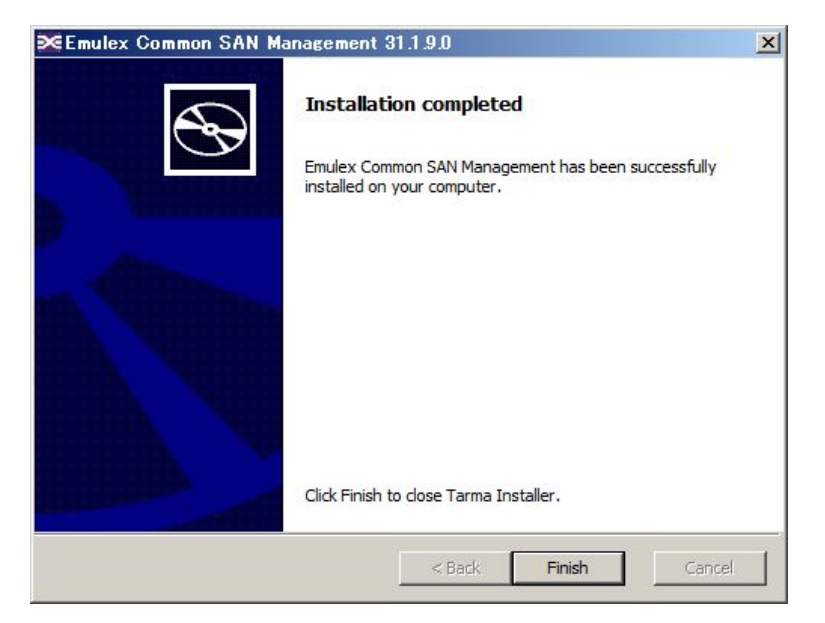

【手順 5】

上記表示確認後、『Finish』ボタンをクリックします。

#### 【手順 6】

続いて、【手順 2】で解凍したフォルダ内の「Setup.exe」を実行します。

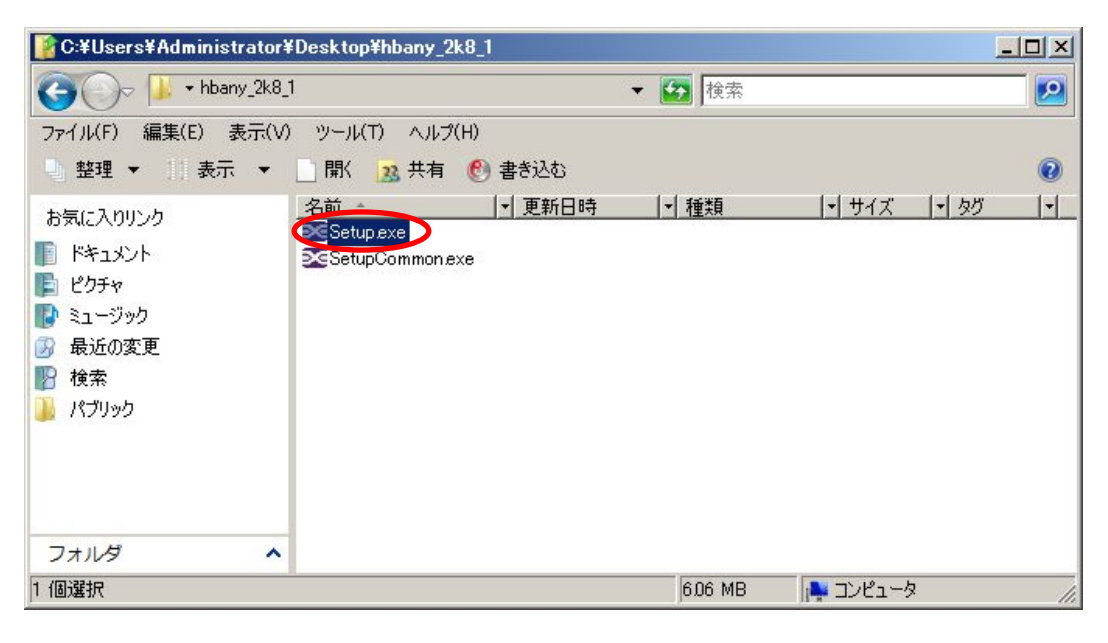

#### 【手順 7】

『Next』ボタンをクリックします。

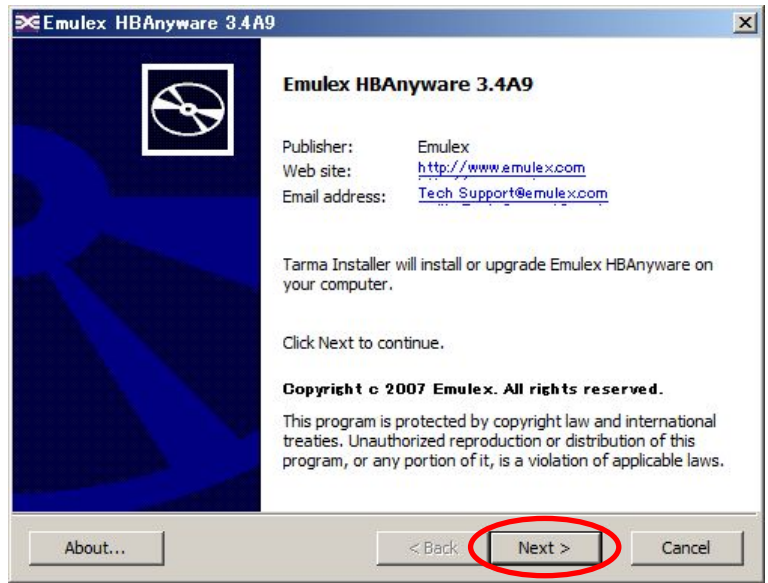

#### 【手順 8】

インストールが開始されます。

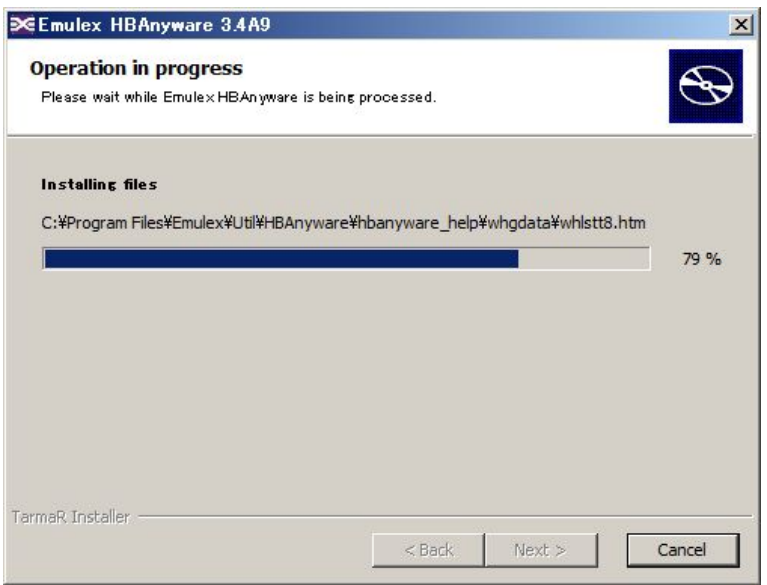

## 【手順 9】

HBAnyware のモード選択画面が表示されます。 『Strictly Local Management』を選択して『OK』ボタンをクリックします。

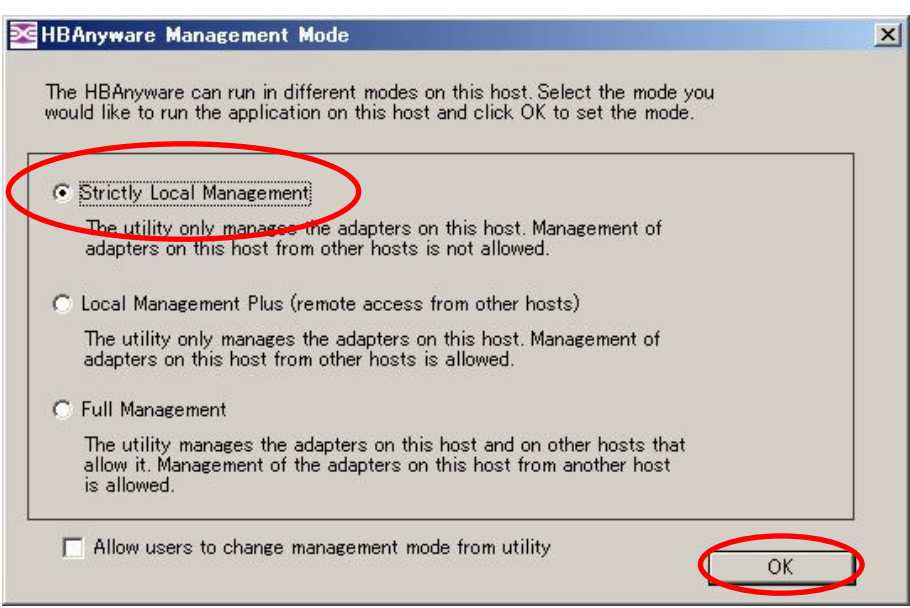

【手順 10】

インストール正常終了時、「Installation completed」が表示されます。

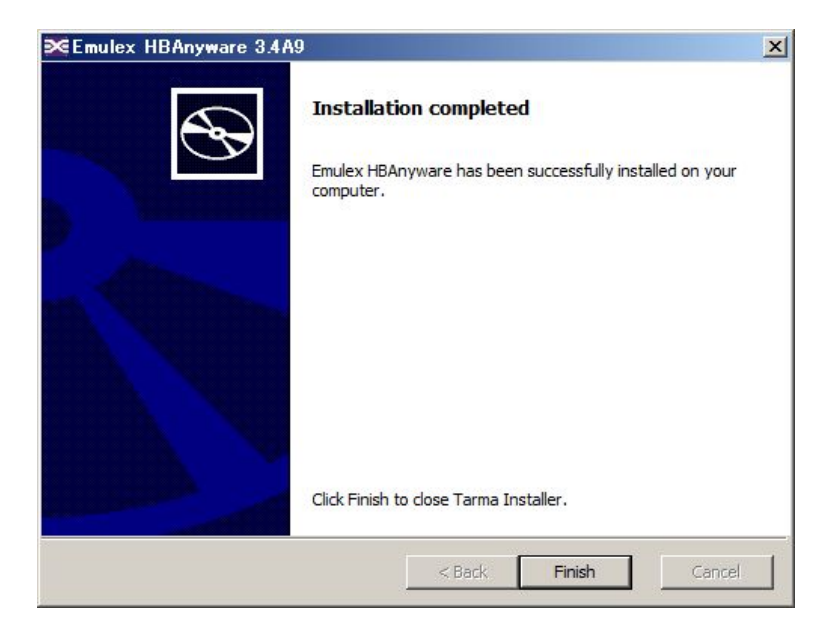

【手順 11】

上記表示確認後、『Finish』ボタンをクリックします。

【手順 12】

以上で HBAnyware のインストールは完了です。

⇒ 6章「Target ID の固定」へ進みます。

#### <span id="page-42-0"></span>5.3 N8190-153/154/N8403-034 + Windows Server 2008 R2/2008/2003 の場合

以降の手順にしたがって HBAnyware をインストールします。

【手順 1】

事前にダウンロードした HBAnyware を任意のフォルダに解凍します。

注意:ダウンロードファイルは ZIP 圧縮形式 (ファイル名: hbany\_w2k8\_8g\_1.zip) です。

【手順 2】

解凍したフォルダ内の「SetupCommon.exe」を実行します。 ※本例ではダウンロードしたファイルをデスクトップ上に解凍しています。

注意:解凍したフォルダ内にセットアップファイルが 2 つあります。 実行する順序に注意してください。 (Steup.exe は【手順 6】で実行します)

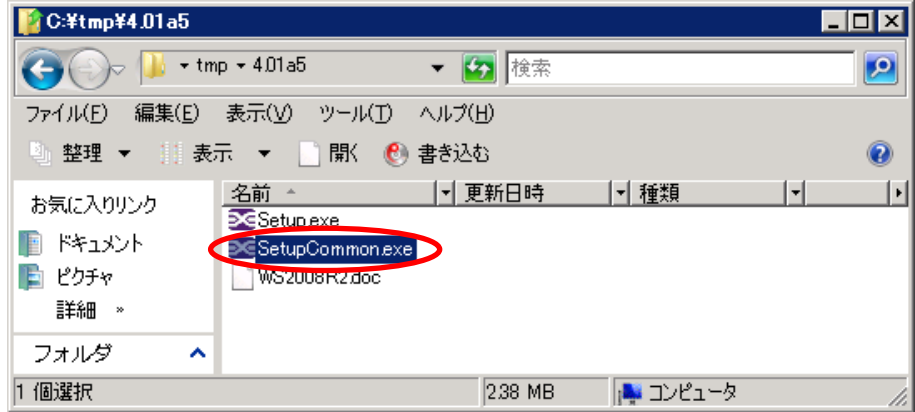

【手順 3】

『Next』ボタンをクリックします。

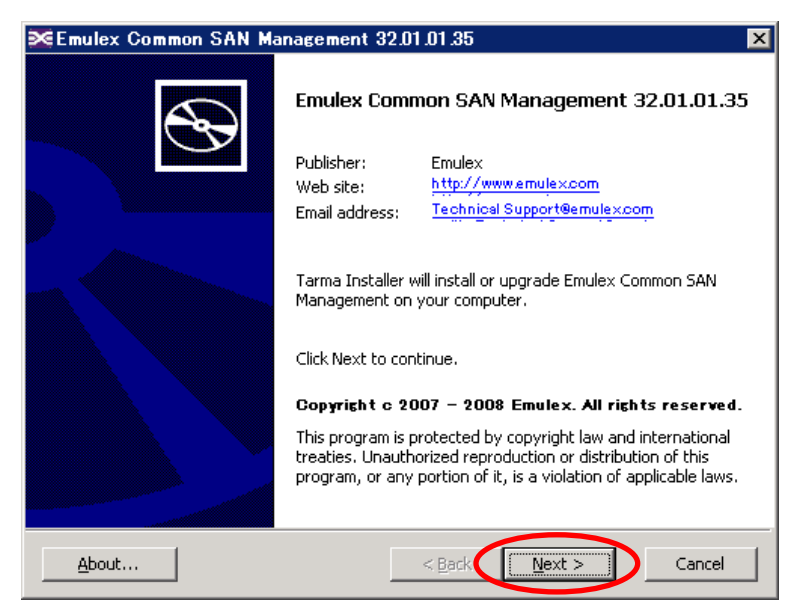

【手順 4】

インストール正常終了時、「Installation completed」が表示されます。

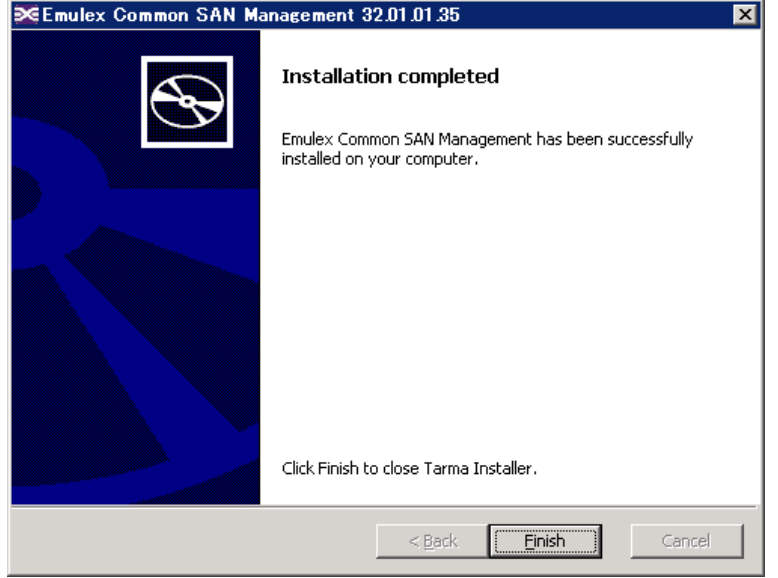

#### 【手順 5】

上記表示確認後、『Finish』ボタンをクリックします。

【手順 6】

続いて、【手順 2】で解凍したフォルダ内の「Setup.exe」を実行します。

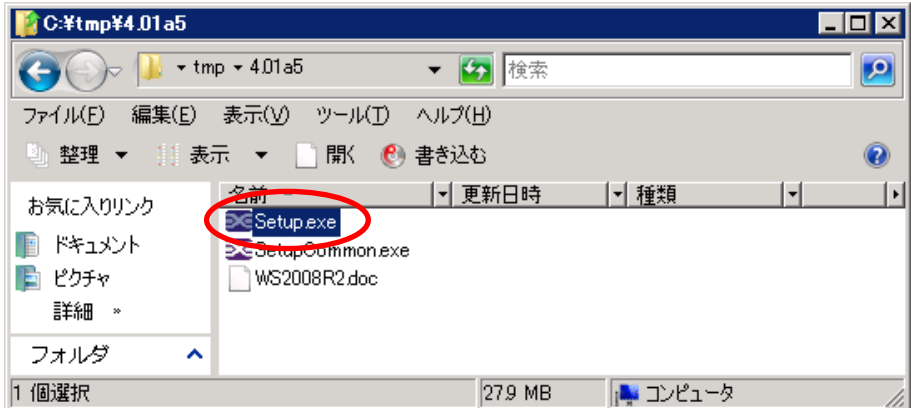

#### 【手順 7】

インストールの確認画面が表示されます。 『Next』ボタンをクリックします。

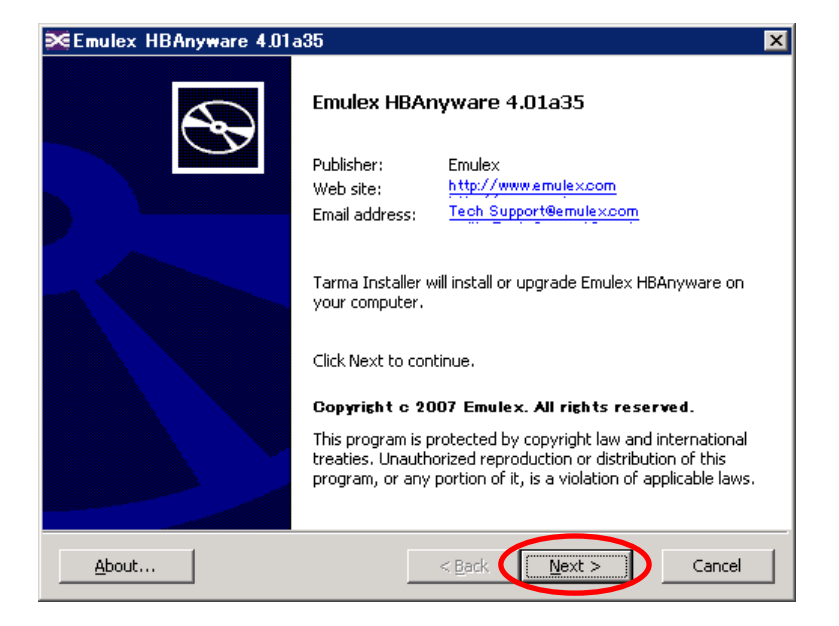

#### 【手順 8】

インストールが開始されます。

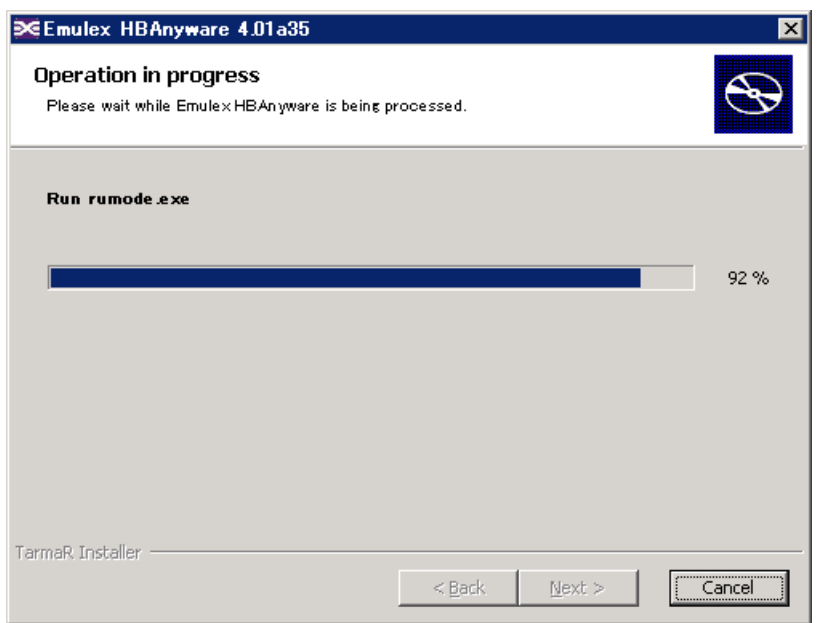

#### 【手順 9】

HBAnyware のモード選択画面が表示されます。 『Strictly Local Management』を選択して『OK』ボタンをクリックします。

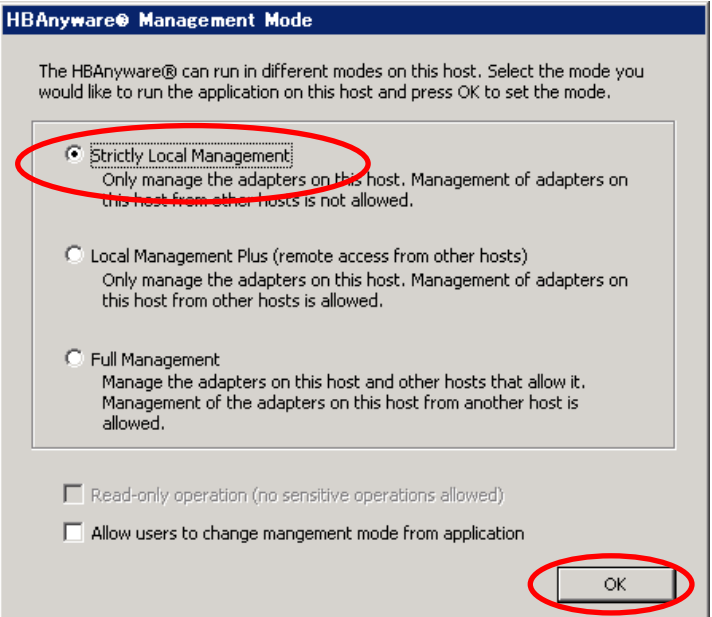

#### 【手順 10】

インストール正常終了時、「Installation completed」が表示されます。

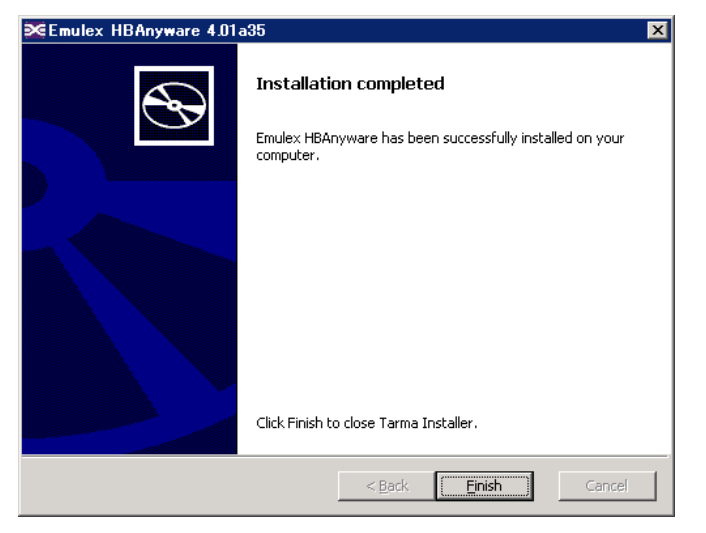

【手順 11】

上記表示確認後、『Finish』ボタンをクリックします。

【手順 12】

以上で HBAnyware のインストールは完了です。

⇒ 6章「Target ID の固定」へ進みます。

# <span id="page-46-0"></span>5.4 HBAnyware 使用時の注意事項

HBAnyware のご使用にあたり、下記の事項を厳守してください。

- SAN Boot 構成では OS が起動しなくなってしまうことがありますので、本書の手順 で Target ID を固定しないでください。
- HBAnyware は、iStorage の Target ID を設定する目的においてのみ、インストー ルして使用してください。 Target ID 設定後は、必ずアンインストールしてください。(7 章参照のこと)
- HBAnyware は、下記 FC ドライバのみがインストールされて正常に動作しているシ ステムにおいて使用可能です。
	- ・Elxstor.sys(Storport Miniport Driver)
- フィルタドライバ (Emulex PLUS) がインストールされていない環境では正常に Target ID を固定することができません。

※N8190-127/131+Windows Server 2003 環境でFCドライバのバージョンが 5-1.11A0/7-1.11A0であるときを除く。

# <span id="page-47-0"></span>6. Target ID の固定

本章では、HBAnyware を使用して Target ID を固定する手順について説明します。

※本章での手順はすべての組合せで共通です。

#### í, [重要]

本章に記載されている内容以外の操作は絶対に行わないでください。 記載内容以外の操作により問題が発生した場合、問い合わせおよび調査等の対応は できかねますので、ご注意ください。 また SAN Boot 構成では OS が起動しなくなることがありますので、本書の手順 で Target ID を固定しないでください。

以降の手順にしたがって Target ID を固定に設定します。

【手順1】

HBAnyware を起動します。 スタートメニューから「すべてのプログラム」⇒「Emulex」⇒「HBAnyware Utility」 を選択します。

※Windows Server 2008 R2/2008 の場合には、スタートメニューから「すべてのプ ログラム」⇒「Emulex」⇒「HBAnyware」を選択します。

※以降、Windows Server 2003 のイメージ画面を掲載していますが、 Windows Server 2008 R2/2008 の場合も操作は同様です。

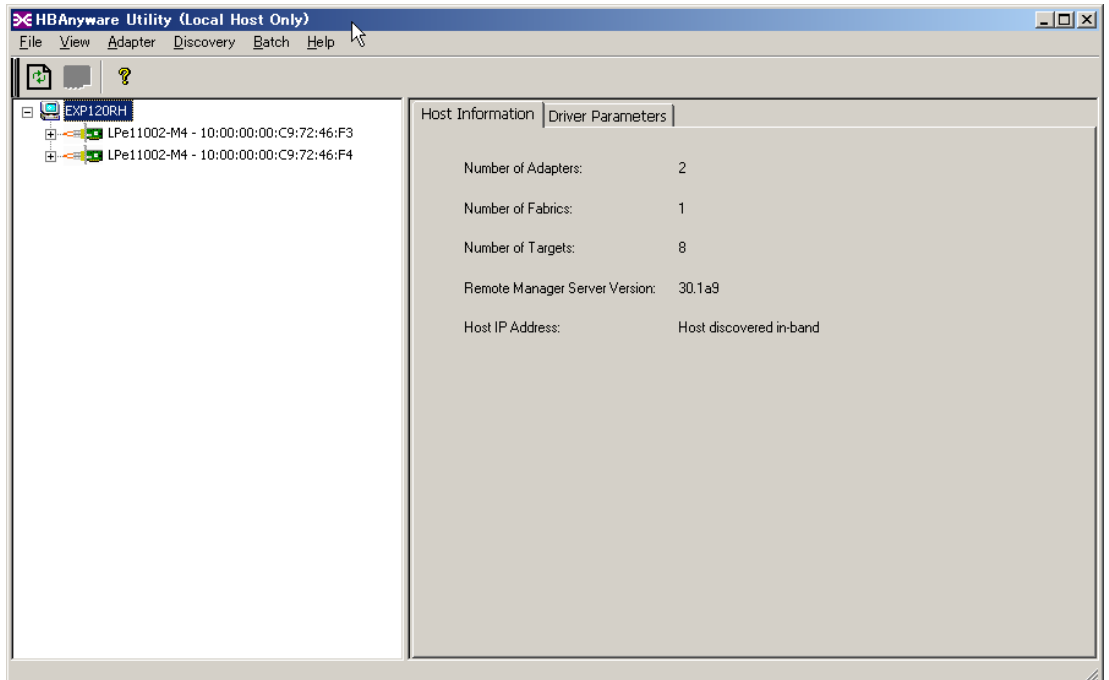

【手順2】

画面左フレームから1つ目の FC ポートを選択後、画面右フレームにて「Target Mapping」 タブを選択します。 Current Mapping 欄(本例では下図点線枠内の青枠部分)に対象と なる iStorage の WWPN 値が表示されていることを確認します。

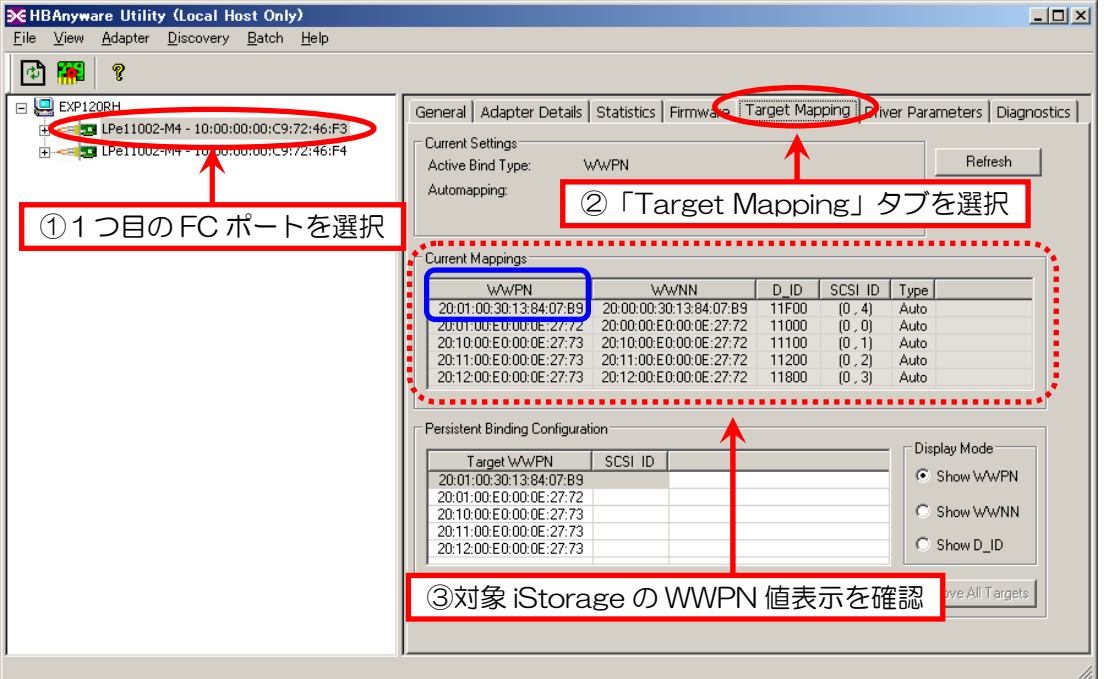

注意:対象となる iStorage の WWPN 設定値が表示されていない場合には、本体装置との接 続状況(デバイス設定、各ケーブルの接続状態等)を再度確認してください。

#### 【手順3】

iStorage の WWPN 値が表示されていることを確認した後、『Change Settings』ボタン をクリックします。

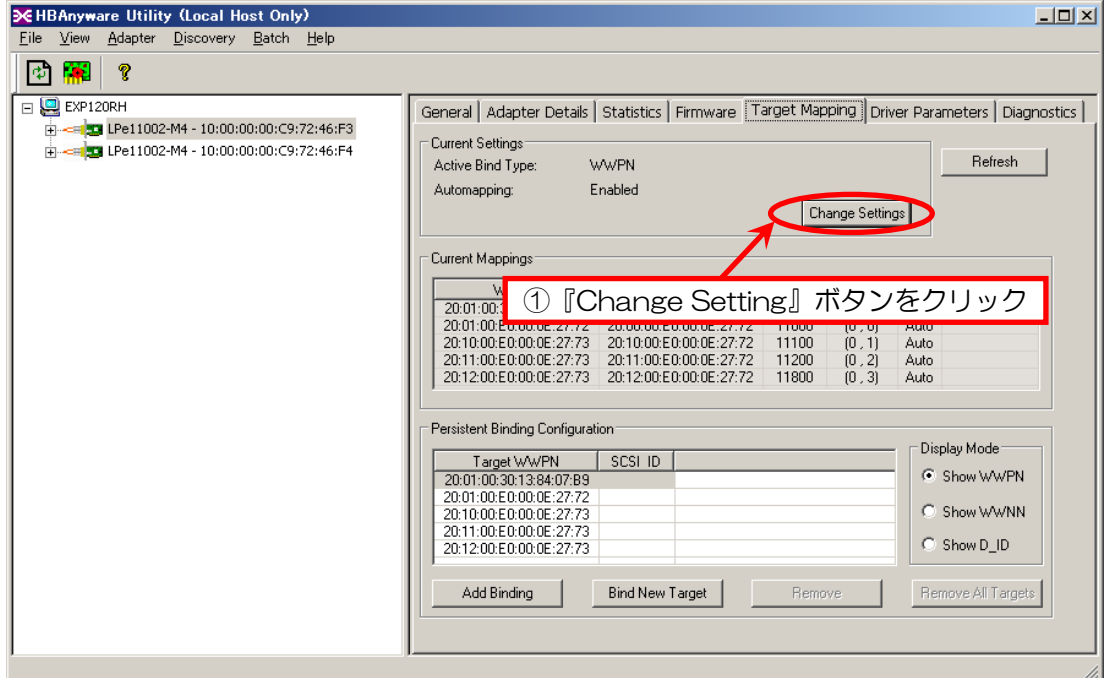

#### 【手順4】

「Mapping Target Settings」画面が表示されます。 「Auto Mapping」の「Disabled」、続いて「Bind Type」の「WWPN」を選択し、 『OK』ボタンをクリックします。

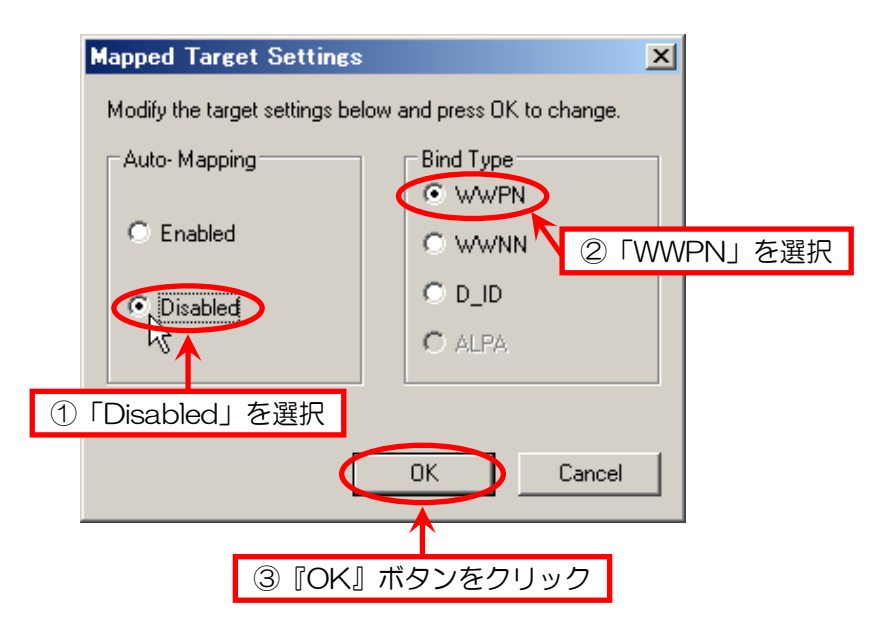

【手順5】

ご使用の FC コントローラにより、『OK』ボタンまたは『了解』ボタンをクリックしま す。

<N8190-127/131/N8403-018 + Windows Server 2003 設定時>

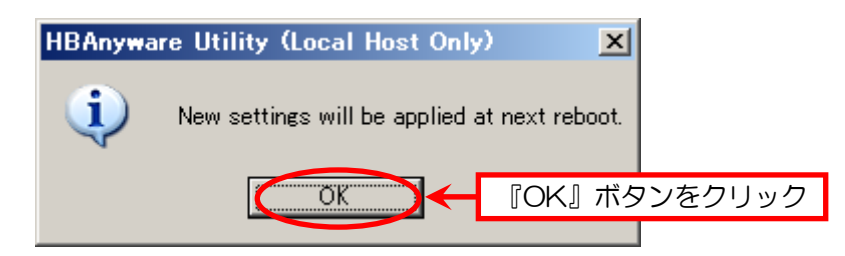

<N8190-153/154/N8403-034 もしくは Windows Server 2008 R2/2008 設定時>

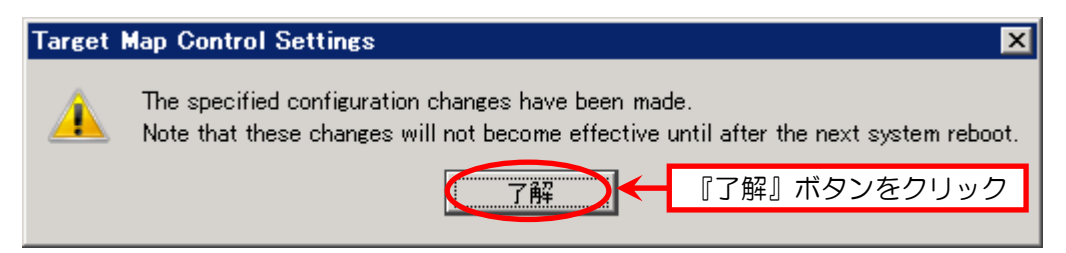

#### 【手順6】

2つ目の FC ポートに対しても【手順2】~【手順5】を実施します。

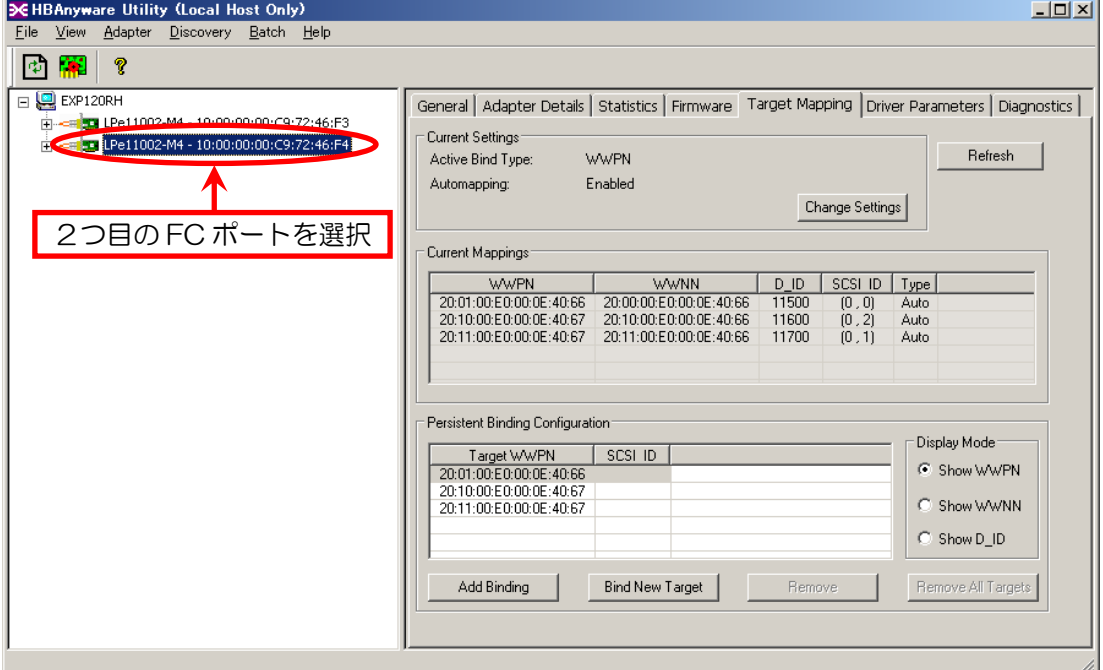

#### 【手順7】

iStorage が接続されている全ての FC ポートに対して【手順4】の「Mapping Target Settings」の完了後、HBAnyware を終了して Windows を再起動します。

注意:再起動後から「Target Mapping」の設定が完了までの間は Target Device が認識さ れませんが本現象は異常ではありません。ただし、SAN Boot構成ではTarget Device が認識できないとそのデバイスから OS 起動できなくなってしまいますので、SAN Boot 構成では再起動前に「Auto Mapping」を「Enabled」に戻してください。

【手順8】以降にしたがい、Target Device を任意の「Bus ID」および「Target ID」 を固定することで正常に認識されるようになります。

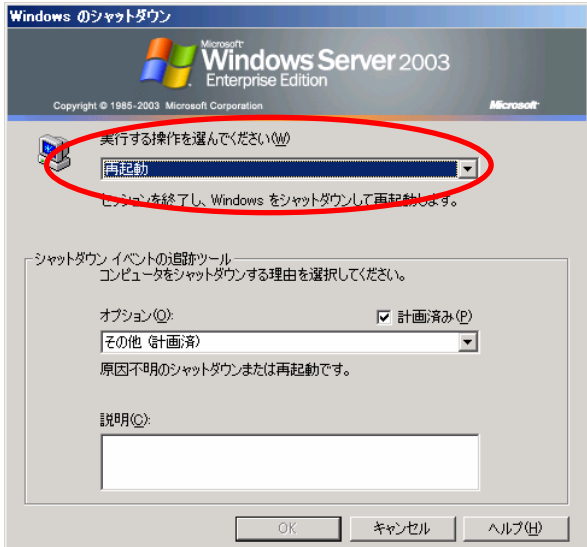

#### 【手順8】

Windows の再起動後、HBAnyware を起動します。

1つ目の FC ポートを選択後に「Target Mapping」タブを選択し、「Automapping Disabled」と表示されていることを確認します。

(下記画面は1つ目の FC ポート確認例、2つ目の FC ポートについても同様に確認します。)

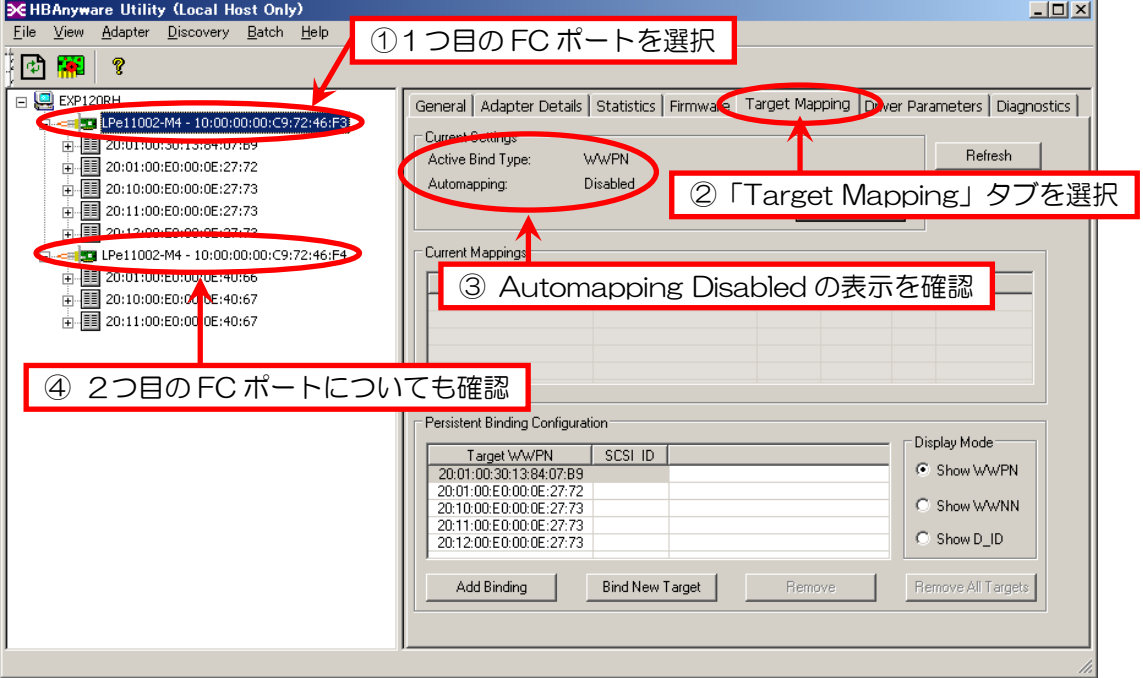

#### 【手順9】

1つ目の FC ポートを選択します。

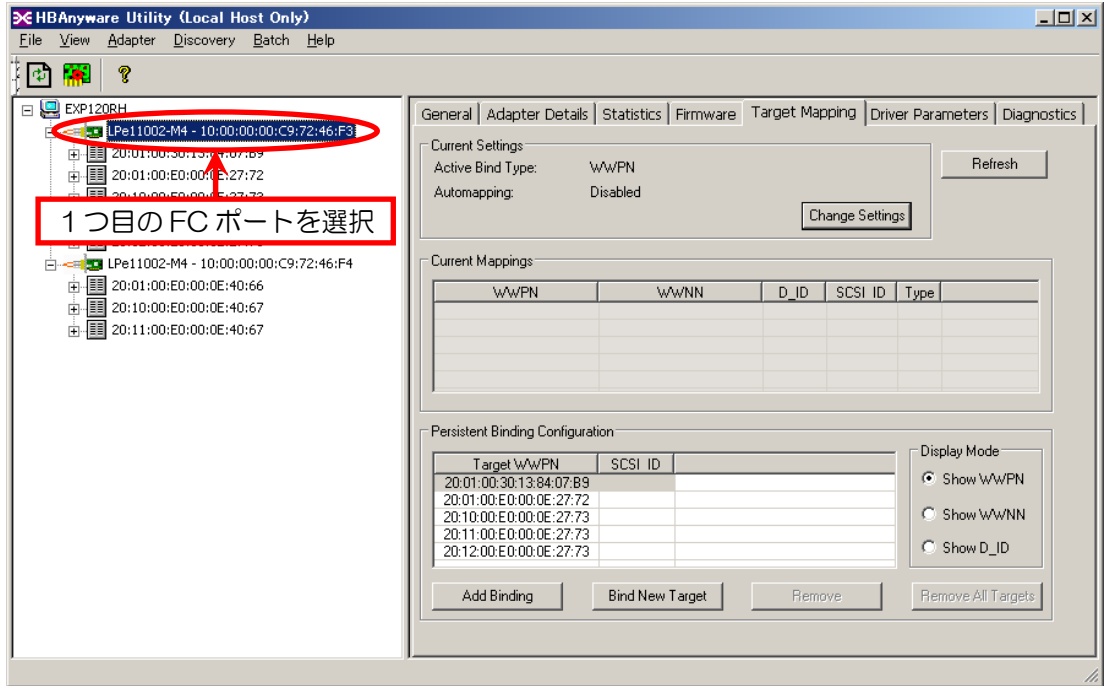

#### 【手順10】

Target Device の Bind を実施します。 Target Device を選択し、『Add Binding』ボタンをクリックします。

注意:Target Device の選択には「Target WWPN」の値を参照します。 3 章で確認した WWPN の設定値から、目的の Device を選択してください。

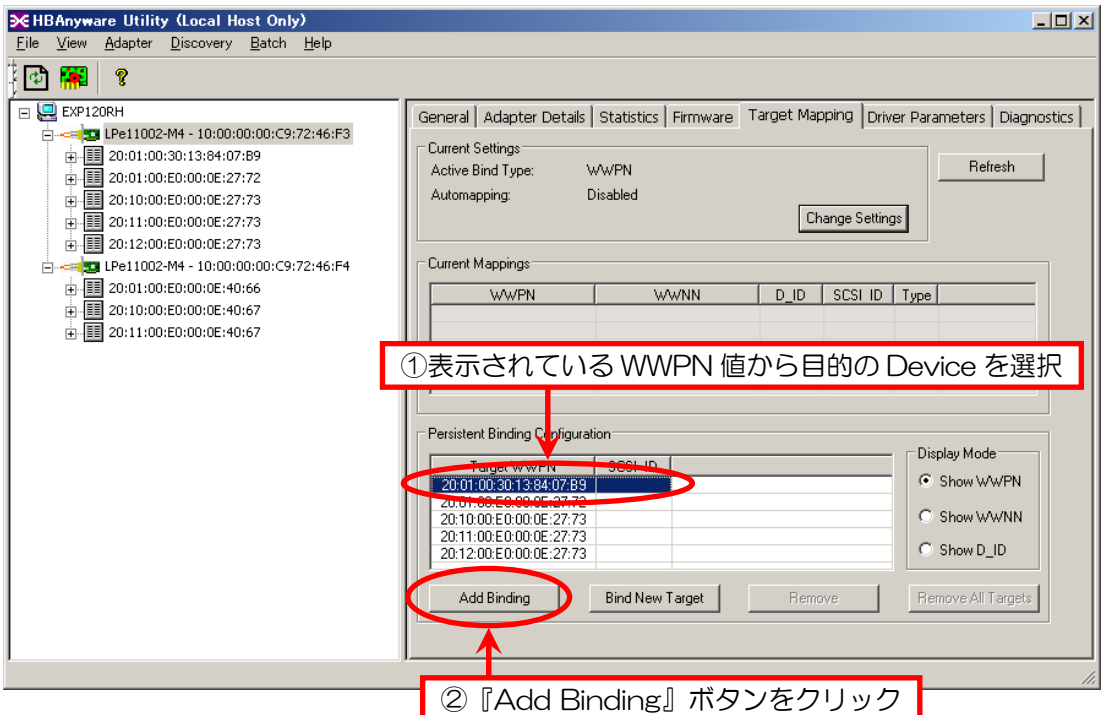

【手順11】

「Add Persistent Binding」画面が表示されます。

「Bind Type Selection」で「WWPN」を選択し、「Bus ID」と「Target ID」をそれ ぞれ設定します。

設定が完了したら『OK』ボタンをクリックします。

- ※「Bus ID」の値は、プルダウンメニューで表示されるもっとも小さい番号を 選択してください。
- ※「Target ID」の値は、固定したい番号を選択してください。 通常は、プルダウンメニューで表示されるもっとも小さい番号から順に選択します。

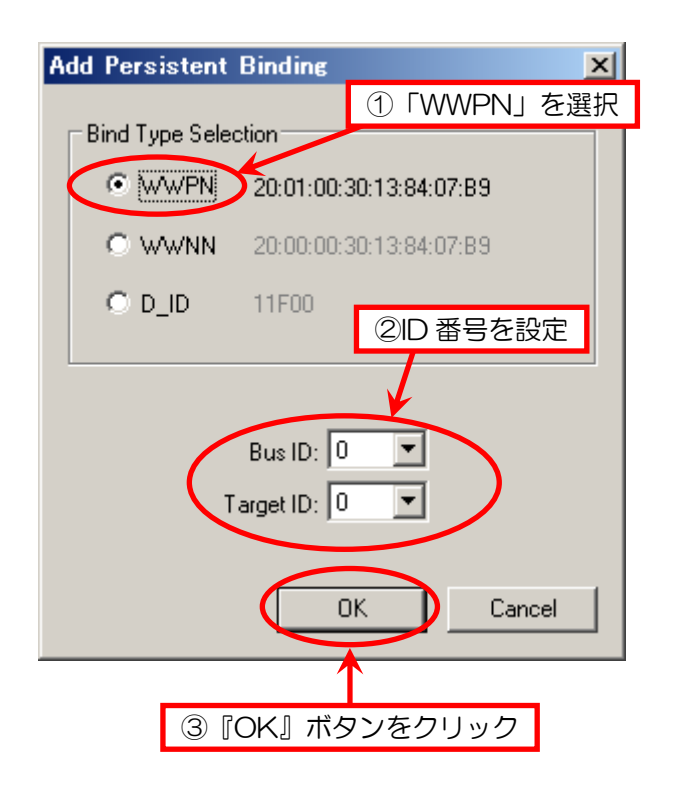

【手順12】

以下のポップアップメッセージが表示されますので、『OK』ボタンをクリックします。 (【手順13】内の「注意」を参照のこと)

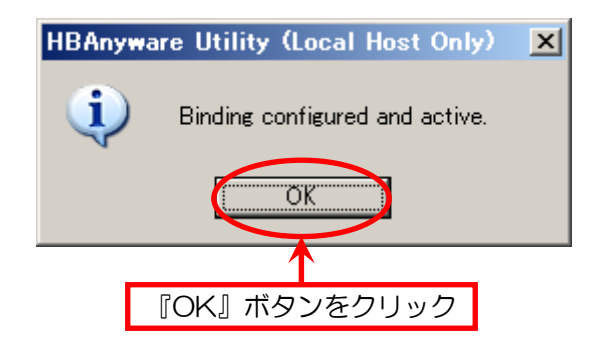

【手順13】

1つ目の FC ポートに接続されているすべての Target Device について、 【手順10】~【手順12】を実施します。

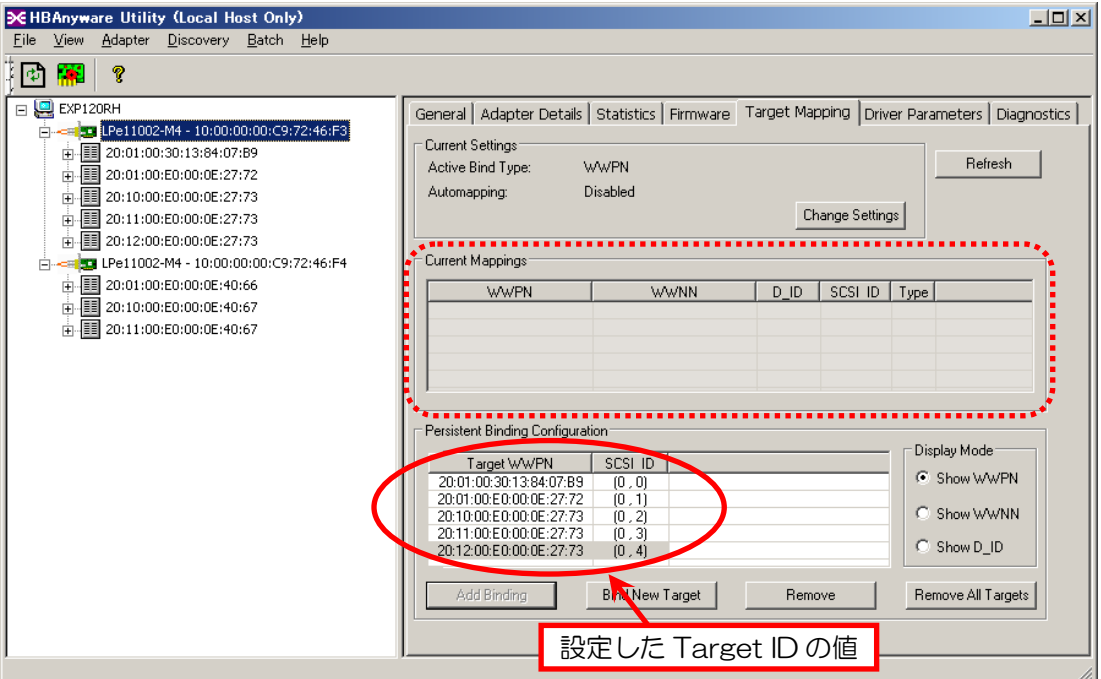

注意:【手順 12】および本手順において「Target ID」を設定後(OK ボタンをクリック後)、 Current Mapping 欄(上図点線枠内)に値が表示される場合がありますが、 そのまま作業を進めてください。(次頁、【手順 15】の図を参照のこと)

#### 【手順14】

2つ目の FC ポートを選択します。

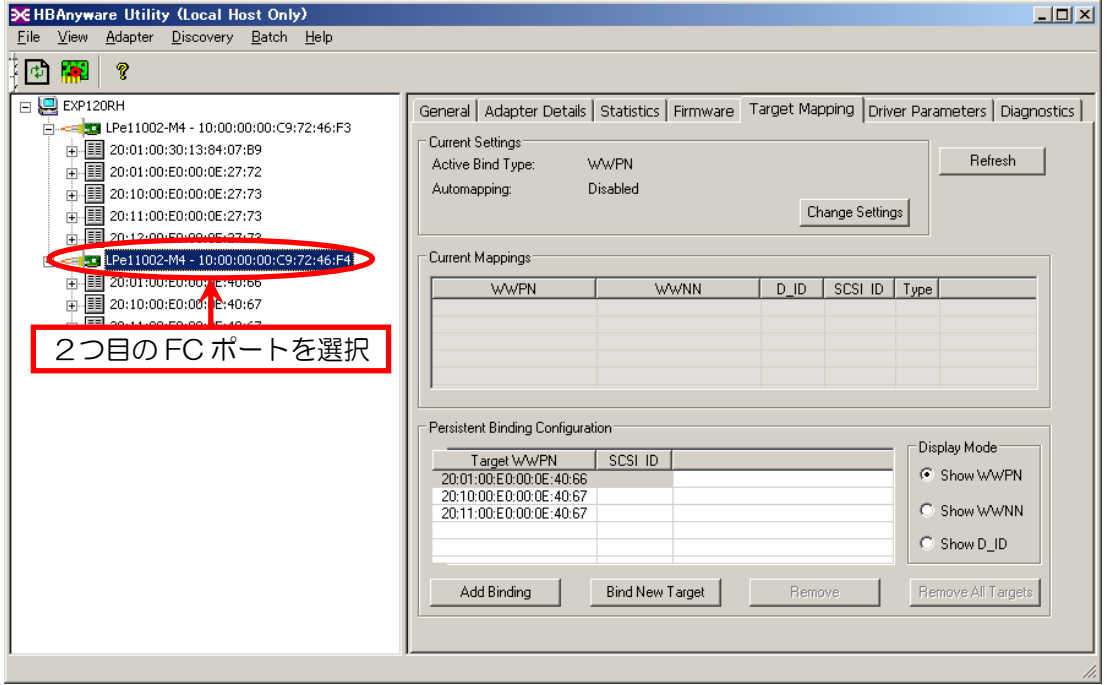

 $\sim$ 

【手順15】

1つ目の FC ポートと同様に、Target Device の Bind(【手順10】~【手順13】参照) を実施します。

※「1つ目の FC ポート」の記述は「2つ目の FC ポート」に読み替えてください。

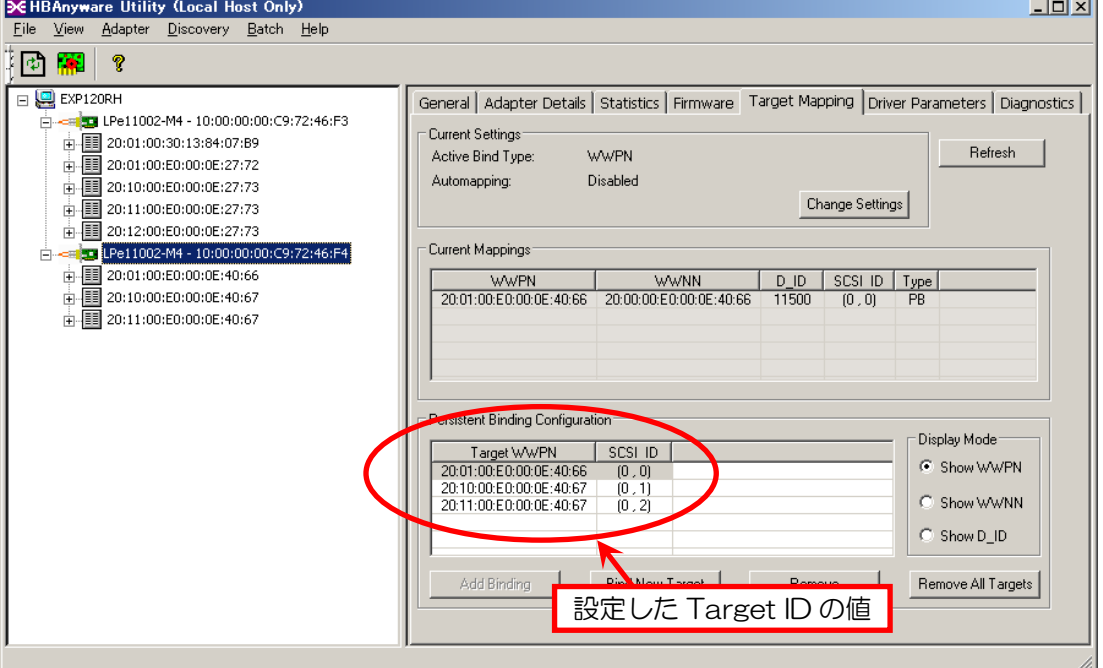

【手順16】

すべての Bind 完了後、HBAnyware を終了して Windows を再起動します。

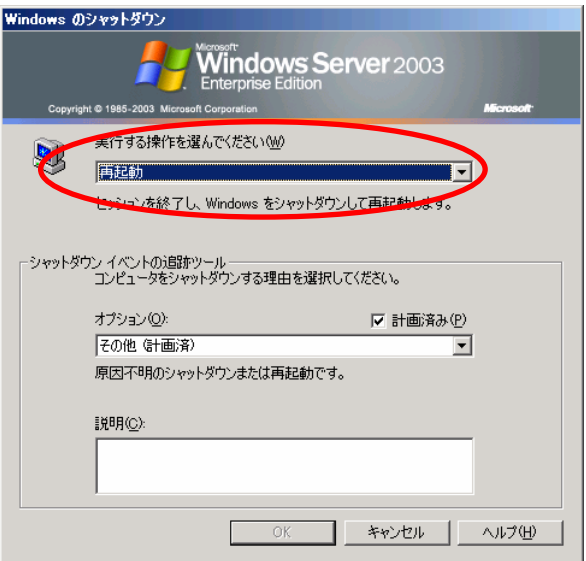

#### 【手順17】

Windows の再起動後、HBAnyware を起動します。

1つ目の FC ポートを選択後に「Target Mapping」タブを選択し、「Current Mapping」 欄に先ほど設定した Target ID の値が表示されていることを確認します。

(下記画面は1つ目の FC ポート確認例、2つ目の FC ポートについても同様に確認します。)

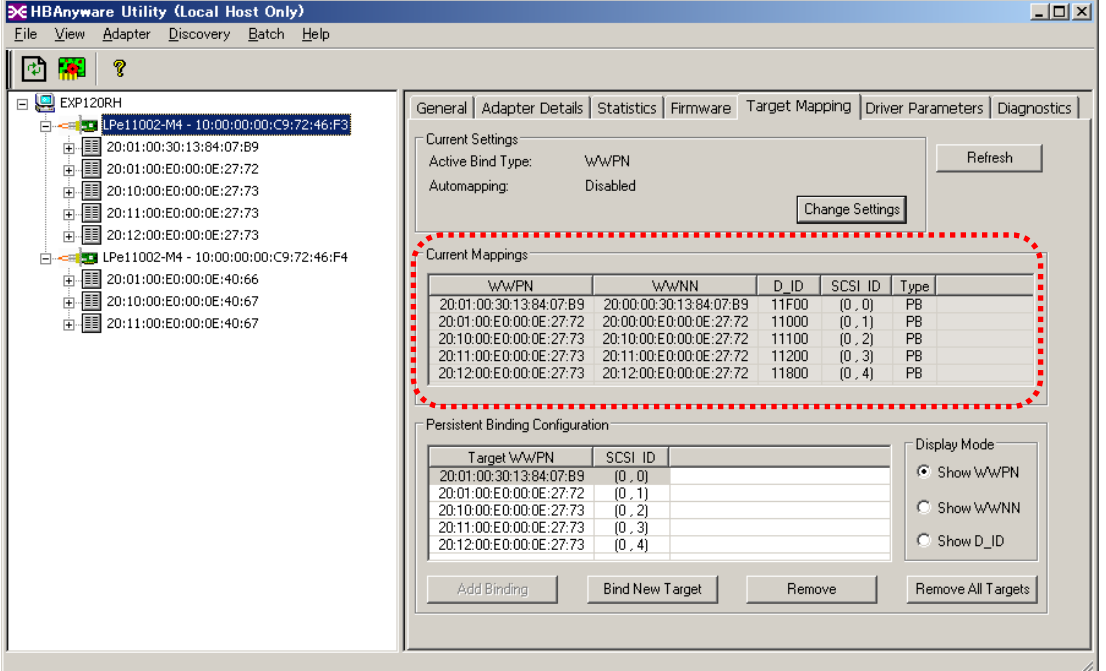

【手順18】

Target ID が正しく設定されたことを確認後、HBAnyware を終了します。

【手順19】

以上で Target ID の設定は完了しました。 第 7 章「HBAnyware のアンインストール」へ進みます。

注意:Target ID 設定後は、必ずアンインストールしてください。

# <span id="page-57-0"></span>7. HBAnyware のアンインストール

本章では、「HBAnyware」のアンインストール手順および注意事項について説明します。

# 7.1 Windows Server 2003 の場合

「スタートメニュー」⇒「すべてのプログラム」⇒「コントロールパネル」⇒「プログラ ムの追加と削除」から「Emulex HBAnyware Utility Version \*\*\*」を選択し、 アンインストールを実行します。

| 囂 フログラムの追加と削除    |                                                       |                  | $\Box$ o $\Box$ |
|------------------|-------------------------------------------------------|------------------|-----------------|
| 误                | 現在インストールされているプログラム:<br>更新プログラムの表示(D)<br>п.            | 並べ替え(S): 2前      |                 |
| プログラムの<br>更と削除(日 | <b>DC</b> Emulex Common SAN Management Version 30.1A9 | サイズ              | 4.59MB          |
|                  | Emulex HBAnyware Utility Version 3.1A8                | サイズ              | 4.59MB          |
| プログラムの           | サポート情報を参照するには、ここをクリックしてください。                          | 使用頻度             | 中               |
| 追加(N)            |                                                       | 最終使用日 2008/04/23 |                 |
| F                | このプログラムを変更したり、コンピュータから削除したりするには、「変更と削除] をクリックしてください。  |                  | 変更と削除           |
| Windows:         | <b>BB</b> Intel(R) PRO Network Connections Drivers    |                  |                 |
|                  |                                                       |                  |                 |

注意:「Emulex Common SAN Management Version \*\*」は削除しないでください。

# 7.2 Windows Server 2008 R2/2008 の場合

「スタートメニュー」⇒「すべてのプログラム」⇒「コントロールパネル」⇒「プログラ ムと機能」から「Emulex HBAnyware \*\*」を選択し、アンインストールを実行します。

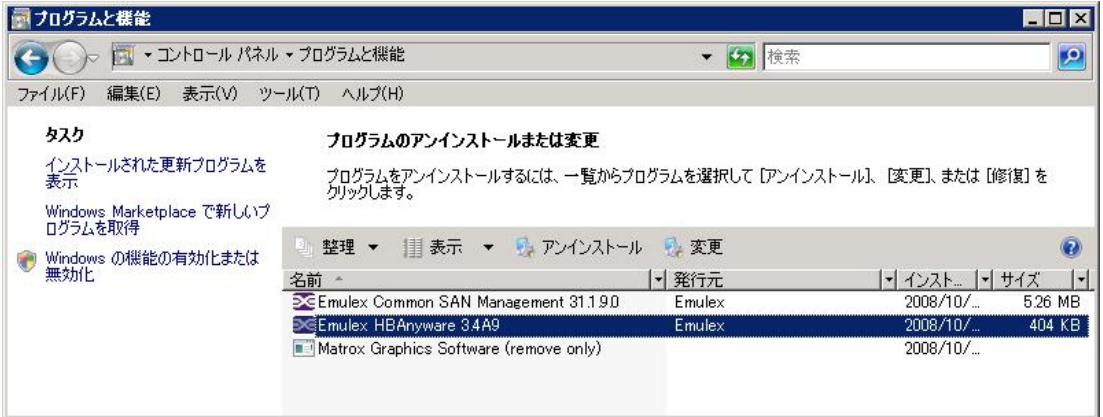

注意:「Emulex Common SAN Management \*\*」は削除しないでください。

# <span id="page-58-0"></span>8. 特記事項

HBAnyware を使用して iStorage の WWPN を固定させた後に、FC コントローラの交換、 iStorage の追加などの構成変更をおこなった際には Target ID 固定の再設定が必要となり ます。

# 保護紙

(このページは意図的に空白にしています)